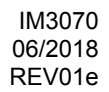

# **POWERTEC i250C STANDARD POWERTEC i250C ADVANCED POWERTEC i320C STANDARD POWERTEC i320C ADVANCED**

# OPERATOR'S MANUAL

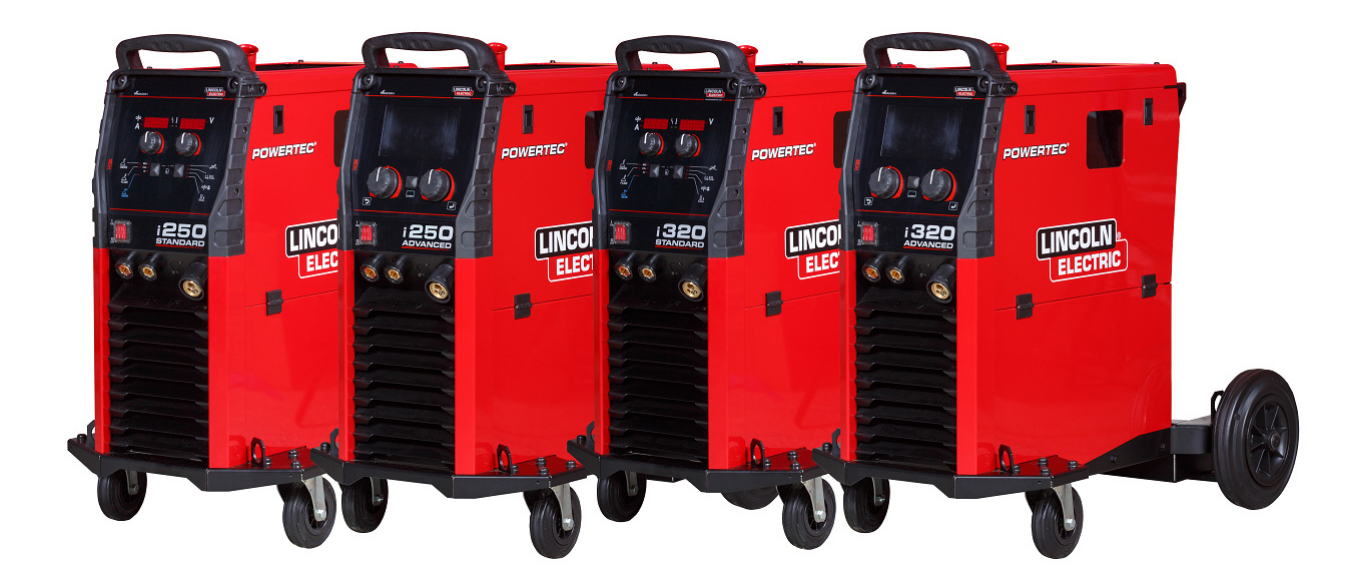

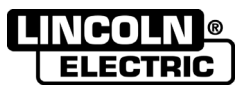

Lincoln Electric Bester Sp. z o.o. ul. Jana III Sobieskiego 19A, 58-263 Bielawa, Poland www.lincolnelectric.eu

ENGLISH

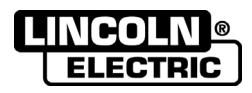

- THANKS! For having choosen the QUALITY of the Lincoln Electric products.
- Please Examine Package and Equipment for Damage. Claims for material damaged in shipment must be notified  $\bullet$ immediately to the dealer.
- For future reference record in the table below your equipment identification information. Model Name, Code &  $\bullet$ Serial Number can be found on the machine rating plate.

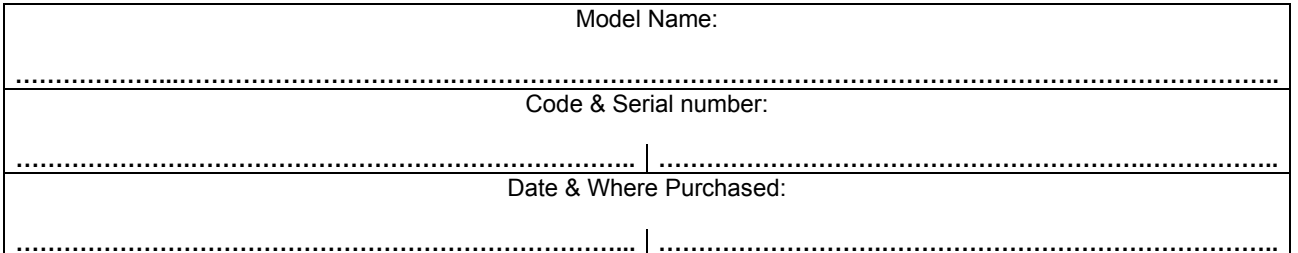

## **ENGLISH INDEX**

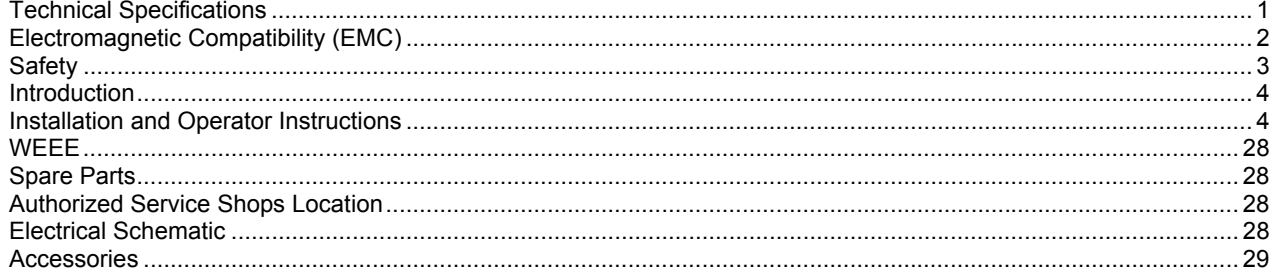

12/05

# **Technical Specifications**

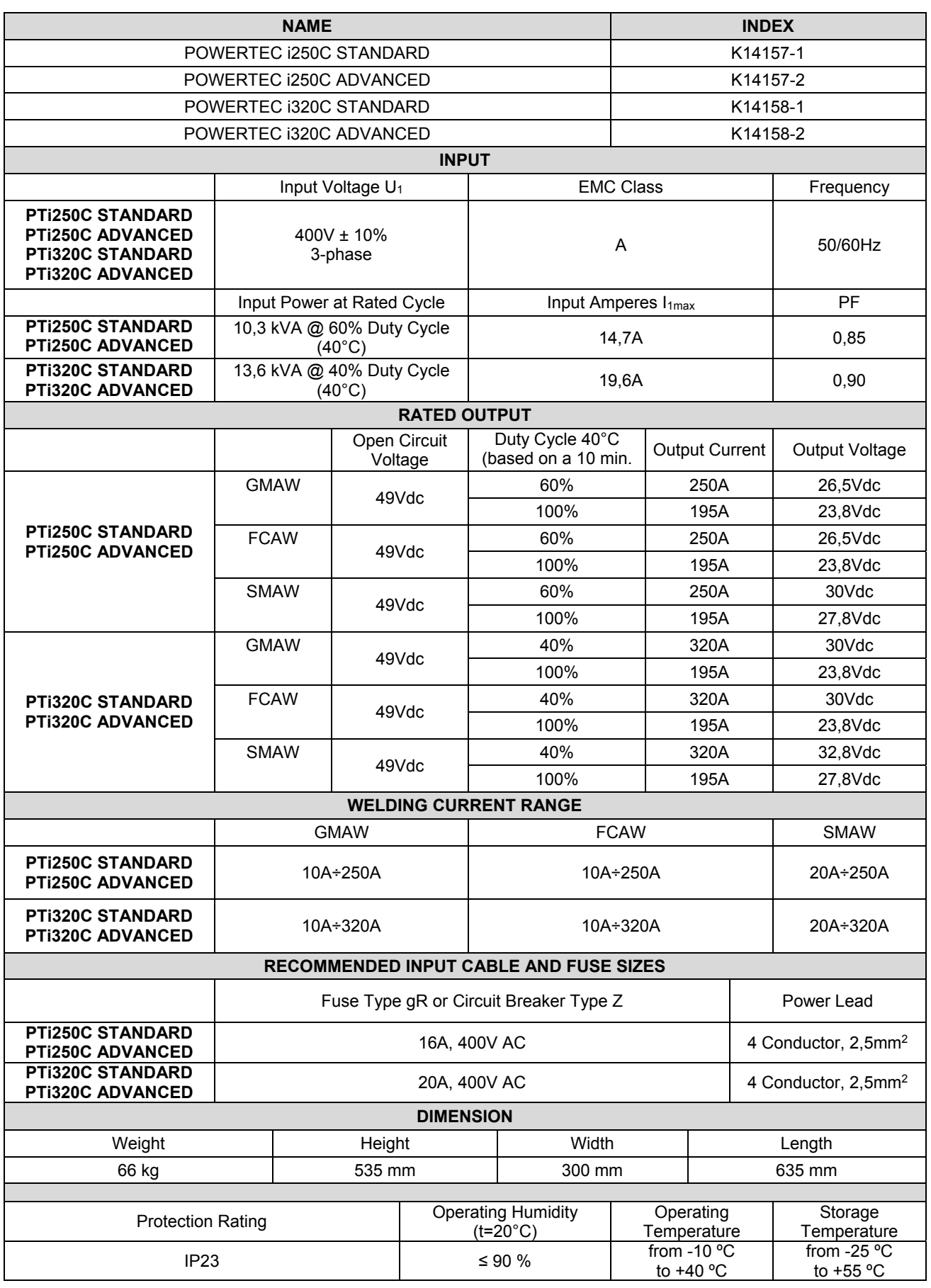

# **Electromagnetic Compatibility (EMC)**

This machine has been designed in accordance with all relevant directives and standards. However, it may still generate electromagnetic disturbances that can affect other systems like telecommunications (telephone, radio, and television) or other safety systems. These disturbances can cause safety problems in the affected systems. Read and understand this section to eliminate or reduce the amount of electromagnetic disturbance generated by this machine.

#### $\mathbb D$  WARNING

Provided that the public low voltage system impedance at the point of common coupling is lower than:

56,4 mΩ for the Powertec i250/320.

This equipment is compliant with IEC 61000-3-11 and IEC-3-12 and can be connected to public lowvoltage systems. It is the responsibility of the installer or user of the equipment to ensure, by consultation with the distribution network operator if necessary, that the system impedance complies with the impedance restrictions.

Consider the following guidelines to reduce electromagnetic emissions from the machine.

Connect the machine to the input supply according to this manual. If disturbances occur if may be necessary to take dditional precautions such as filtering the input supply.

The output cables should be kept as short as possible and should be positioned together. If possible connect the work piece to ground in order to reduce the electromagnetic emissions. The operator must check that connecting the work piece to ground does not cause problems or unsafe operating conditions for personnel and equipment.

Shielding of cables in the work area can reduce electromagnetic emissions. This may be necessary for special applications.

## **WARNING**

The Class A equipment is not intended for use in residential locations where the electrical power is provided by the public low-voltage supply system. There may be potential difficulties in ensuring electromagnetic compatibility in those locations, due to conducted as well as radiated disturbances.

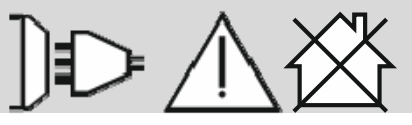

#### $\sqrt{N}$  WARNING

While a high electromagnetic field occurs, a welding current can fluctuate.

11/04

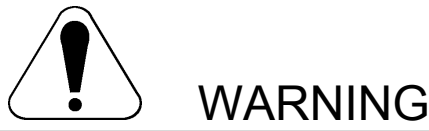

This equipment must be used by qualified personnel. Be sure that all installation, operation, maintenance and repair procedures are performed only by qualified person. Read and understand this manual before operating this equipment. Failure to follow the instructions in this manual could cause serious personal injury, loss of life, or damage to this equipment. Read and understand the following explanations of the warning symbols. Lincoln Electric is not responsible for damages caused by improper installation, improper care or abnormal operation.

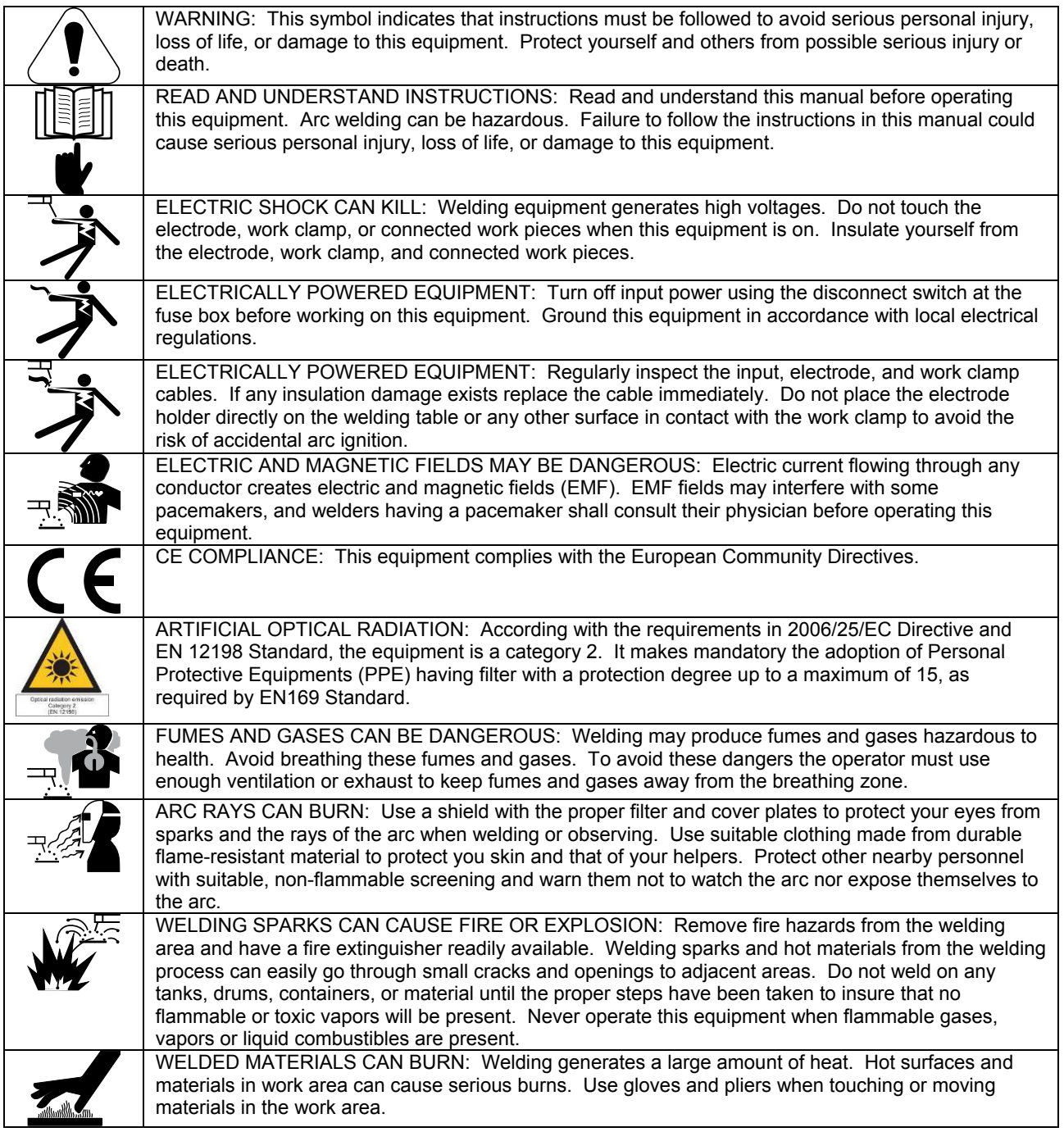

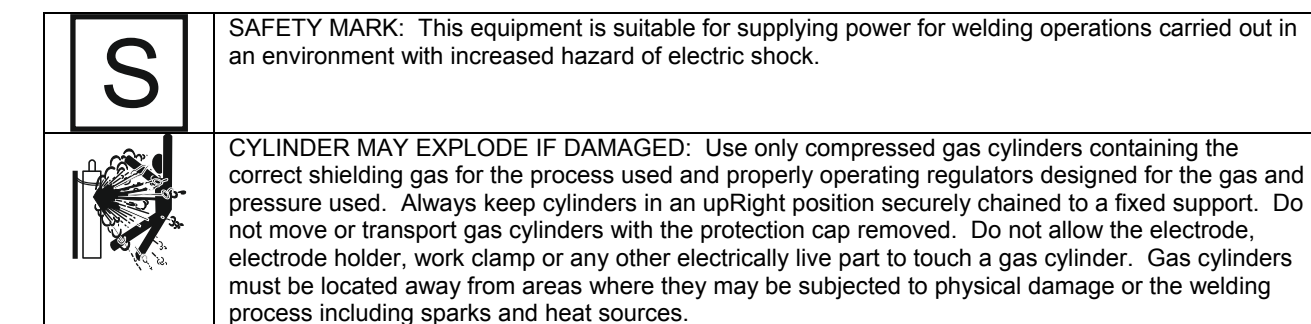

The manufacturer reserves the Right to make changes and/or improvements in design without upgrade at the same time the operator's manual.

## **Introduction**

## **General Description**

The welding machines **POWERTEC i250C STANDARD POWERTEC i250C ADVANCED POWERTEC i320C STANDARD POWERTEC i320C ADVANCED**  enables welding:

- GMAW (MIG/MAG),
- FCAW (Flux-Cored),
- SMAW (MMA),

#### The following equipment has been added to **POWERTEC i250C STANDARD POWERTEC i250C ADVANCED POWERTEC i320C STANDARD POWERTEC i320C ADVANCED**

- Work lead  $= 3m$
- Gas hose 2m,
- Driving roll V1.0/V1.2 for solid wire (mounted in the wire feeder).

Recommended equipment, which can be bought by user, was mentioned in the chapter "Accessories".

# **Installation and Operator Instructions**

Read this entire section before installation or operation of the machine.

## **Location and Environment**

This machine will operate in harsh environments. However, it is important that simple preventative measures are followed to assure long life and reliable operation.

- Do not place or operate this machine on a surface with an incline greater than 15° from horizontal.
- Do not use this machine for pipe thawing.
- This machine must be located where there is free circulation of clean air without restrictions for air movement to and from the air vents. Do not cover the machine with paper, cloth or rags when switched on.
- Dirt and dust that can be drawn into the machine should be kept to a minimum.
- This machine has a protection rating of IP23. Keep it dry when possible and do not place it on wet ground or in puddles.
- Locate the machine away from radio controlled machinery. Normal operation may adversely affect the operation of nearby radio controlled machinery, which may result in injury or equipment damage. Read the section on electromagnetic compatibility in this manual.
- Do not operate in areas with an ambient temperature greater than 40°C.

#### **Duty cycle and Overheating**

The duty cycle of a welding machine is the percentage of time in a 10 minute cycle at which the welder can operate the machine at rated welding current.

Example: 60% duty cycle

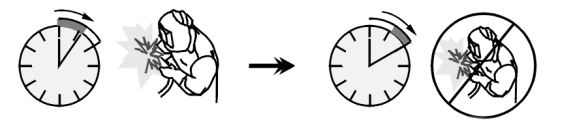

Welding for 6 minutes. Break for 4 minutes.

Excessive extension of the duty cycle will cause the thermal protection circuit to activate.

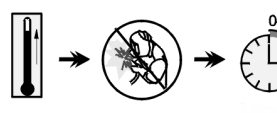

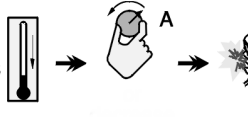

 Minutes or decrease Duty Cycle

## **Input Supply Connection**

## **WARNING**

Only a qualified electrician can connect the welding machine to the supply network. Installation had to be made in accordance with the appropriate National Electrical Code and local regulations.

Check the input voltage, phase and frequency supplied to this machine before turning it on. Verify the connection of ground wires from the machine to the input source. The welding machine **POWERTEC i250C STANDARD/ ADVANCED, POWERTEC i320C STANDARD/** 

**ADVANCED** must be connected to a correctly installed plug-in socket with an earth pin.

Input voltage is 400 Vac 50/60Hz. For more information about input supply refer to the technical specification section of this manual and to the rating plate of the machine.

Make sure that the amount of mains power available from the input supply is adequate for normal operation of the machine. The necessary delayed fuse or circuit breaker and cable sizes are indicated in the technical specification section of this manual.

## **WARNING**

The welding machine can be supplied from a power generator of output power at least 30% larger than input power of the welding machine.

## **WARNING**

When powering the machine from a generator be sure to turn off welder first, before generator is shut down, in order to prevent damage to welder!

## **Output Connections**

Refer to points [3], [4] and [5] of the Figures below.

## **Controls and Operational Features**

## **Front Panel**

**Standard Version** 

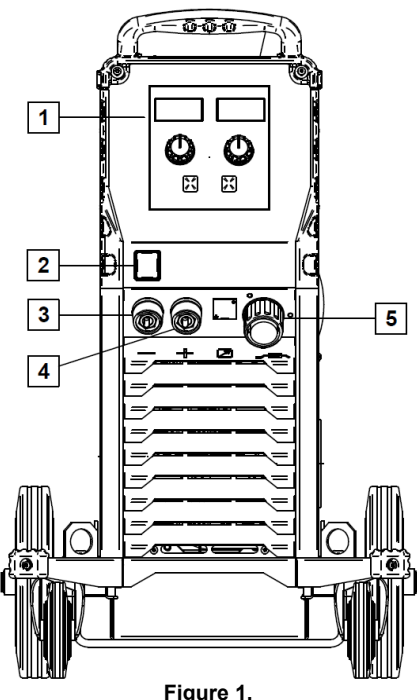

- 1. U0 User Interface: See "User Interfaces" Chapter.
- 2. Power Switch ON/OFF (I/O): Controls the input power to the machine. Be sure the power source is connected to the mains supply before turning power on ("I"). After input power is connected and the power switch is turned on, the indicator will light up to indicate the machine is ready to weld.
- 3. Negative Output Socket for the Welding Circuit: For connecting an electrode holder with lead / work lead.
- 4. Positive Output Socket for the Welding Circuit: For connecting an electrode holder with lead / work lead.
- 5. EURO Socket: For connecting a welding gun (for GMAW / FCAW process).

#### **Front Panel Advanced Version**

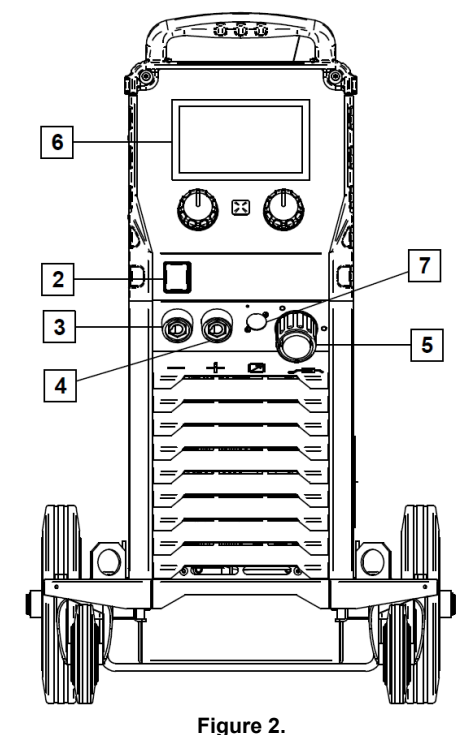

- 6. U7 User Interface: See User Interfaces chapter.
- 7. Remote Control Connector Plug: To install Remote Control Kit. This connector allows connection Remote Control. See "Accessories" chapter.

#### **Rear panel**

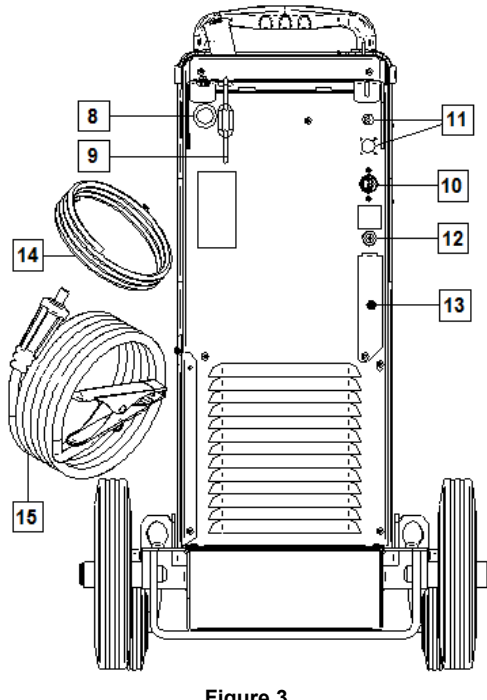

- **Figure 3.**
- 8. Wire Liner Entry: Enables installing liner for welding wire delivered in drum package.
- 9. Chain: To protect gas bottle.
- 10. Power Lead (5m): Connect the supply plug to the existing input cable that is rated for the machine as indicated in this manual, and conforms to all applicable standards. This connection shall be performed by a qualified person only.
- 11. Supply Plug: For CO2 gas heater kit (see "Accessories" chapter).
- 12. Gas Connector: Connection for gas line.
- 13. Gas Flow Regulator Plug: Gas flow regulator can be purchased separately (see "Accessories" chapter).
- 14. Gas hose
- 15. Work Lead

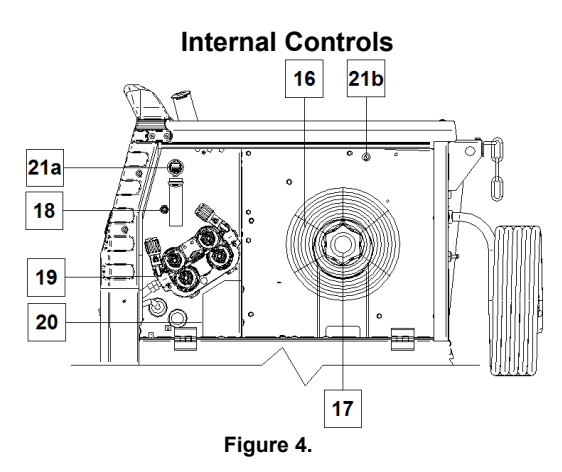

- 16. Spooled Wire (for GMAW / FCAW): The machine does not include a spooled wire.
- 17. Wire Spool Support: Maximum 16kg spools. Accepts plastic, steel and fiber spools onto 51 mm spindle. **Note:** Plastic Brake Nut has a Left-hand thread.
- 18. Cold Inch/ Gas Purge Switch: This switch enables wire feeding or gas flow without turning on output voltage.
- 19. Wire drive feeding system: 4-Roll wire drive mechanisms with quick-change feed rolls.
- 20. Terminal Block of Changing Polarity Plug (for GMAW / FCAW-SS process): This terminal block enables to set the welding polarity  $(+; -)$ , which will be given at the welding gun (see "Accessories" chapter).
- 21a. USB Receptacle Type A (Advanced only): For USB memory stick connection. For machine software update and service purpose.
- 21b. Fuse F1: Use the 1A/400V (6,3x32mm) low blow fuse.

## **Stnadard User Interface (U0)**

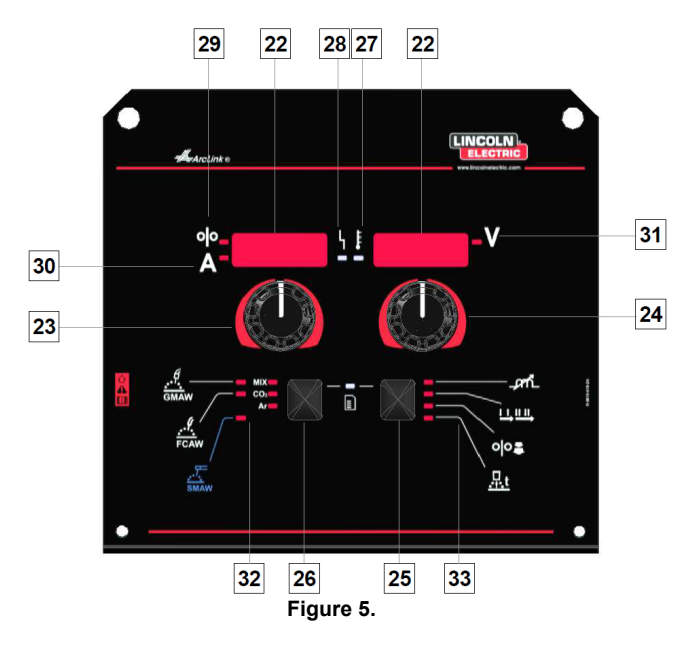

- 22. Display:
	- Left display: Shows wire feed speed or welding current. During welding shows the actual welding current value.
	- Right display: Shows the welding voltage in volts units. During welding shows the actual welding voltage value.
- 23. Right Control: Adjusts values on the Right display.
- 24. Left Control: Adjusts values on the Left display.
- 25. Right Button: Enables scrolling, changing and setting welding parameters.
- 26. Left Button: Enables changing the welding process.
- 27. Thermal Overload Indicator: It indicates that the machine is overloaded or that the cooling is not sufficient.
- 28. Status LED: A two color light that indicates system errors. Normal operation is steady green light. Error conditions are indicated, per Table 1.

## **WARNING**

The status light will flash green, and sometimes red and green, for up to one minute when the machine is first turned on. When the power source is powered it can take as long as 60 seconds for the machine to be ready to weld. This is a normal situation as the machine goes through initialization.

#### **Table 1.**

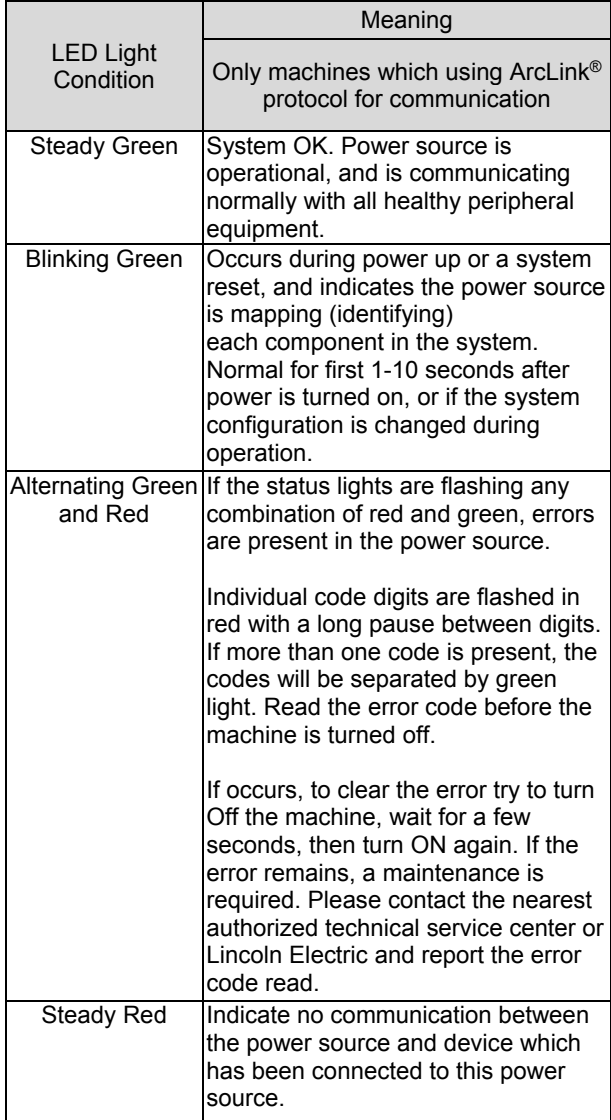

- 29. LED Indicator: Informs that the wire feed speed is on the Left display.
- 30. LED Indicator: Informs that the value on the Left display is in ampere units.
- 31. LED Indicator: Informs that the value on the Right display is in volts unit.
- 32. Welding Programs Indicators: lamps indicate the active weld mode. Descriptions of parameters are in Table 2.
- 33. Welding parameters Indicators: lamps indicate the active weld parameters. Descriptions of parameters are in Table 3.

## **Welding Process Change**

It is possible to quick recall of one of the six manual welding programs - Table 2.

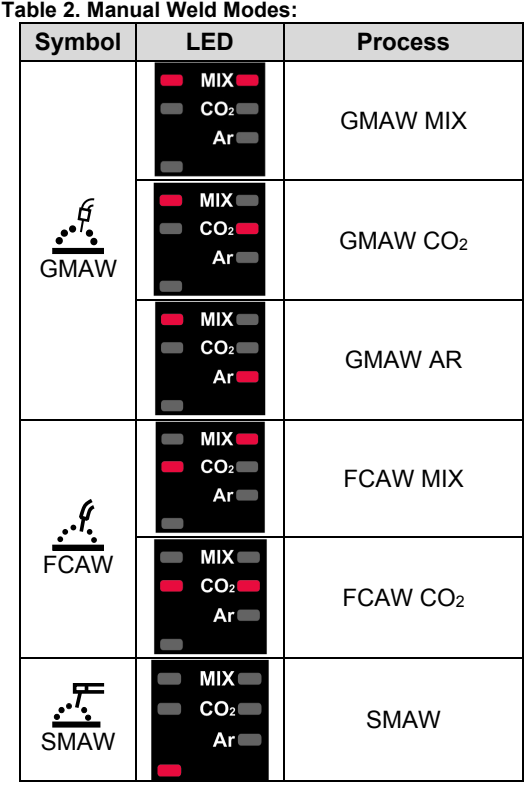

To set the welding process:

- Press the Left Button [26] to select an adequate welding process- the weld program indicator [32] the first weld program indicator [32] lights on.
- Again, press the Left Button [26] the weld program indicator will jump to the next mode.

## **WARNING**

During switching the displays show a "creeping line" on the screen.

## **Quick Access and Configuration Menu for U0 User Interface**

Users have access to the two menu levels:

- Quick Access basic menu which is connected with setting the Welding Parameters.
- Configuration Menu advanced menu, configures the device setting.

## **WARNING**

The Menu cannot be accessed if the system is welding, or if there is a fault (status LED is not solid green).

The availability parameters in the Quick Access and Configuration Menu depend on the selected welding program / welding process.

After the device has been restarted the user settings are restored.

Parameter Selection Mode – the Parameter Name on the Left Display blinking.

Parameter Change Value Mode – the parameter value on the Right Display blinking.

#### **Quick Access**

To set the parameter of Quick Access (Table 3):

- Press the Right Button [25] to select mode.
- Turn the Right Knob [24] to set the value of parameter.
- Press the Left Button [26] to retutn to main menu.

## **WARNING**

If user do not press Left button, system return automatically to the main menu after few seconds.

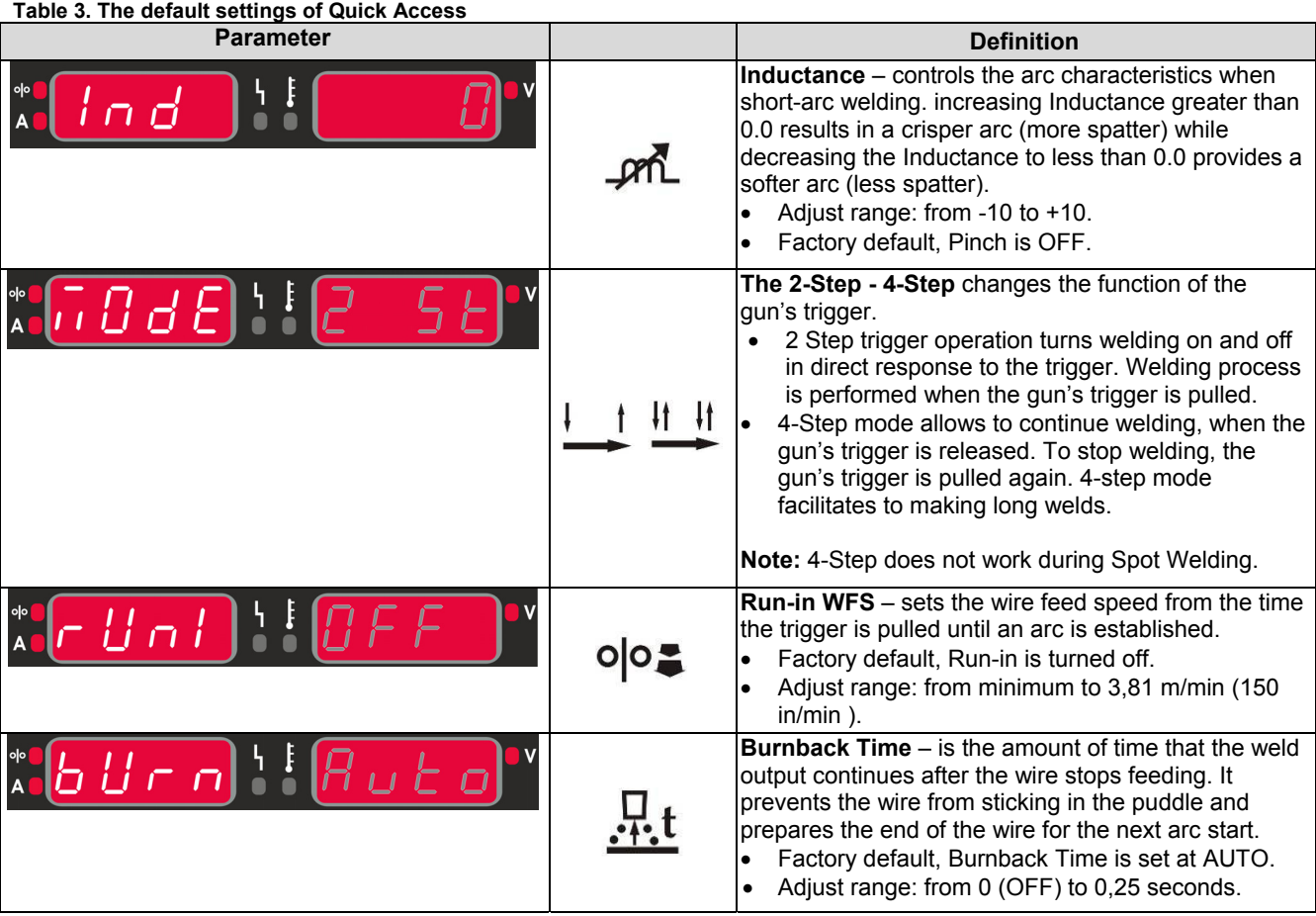

### **Configuration Menu:**

To set the parameter of Confguration Menu:

- Press the Left Button [26] and the Right Button [25] simultaneously to get the access of menu.
- Turn the Left Knob [23] to choose the parameter.
- Press the Right Button [25] to confirm the selection.
- Turn the Right Knob [24] to choose the value of parameter.
- Press the Right Button [25] to confirm the selection.
- Press the Left Button [26] to back to the previous menu and confirm the chosen value.

#### **Table 4. The default settings of Configuration Menu**

## **WARNING**

To exit the menu with changes saved, press the Left [26] and the Right [25] Buttons simultaneously.

After one minute of inactivity the Menu without saving will also exit.

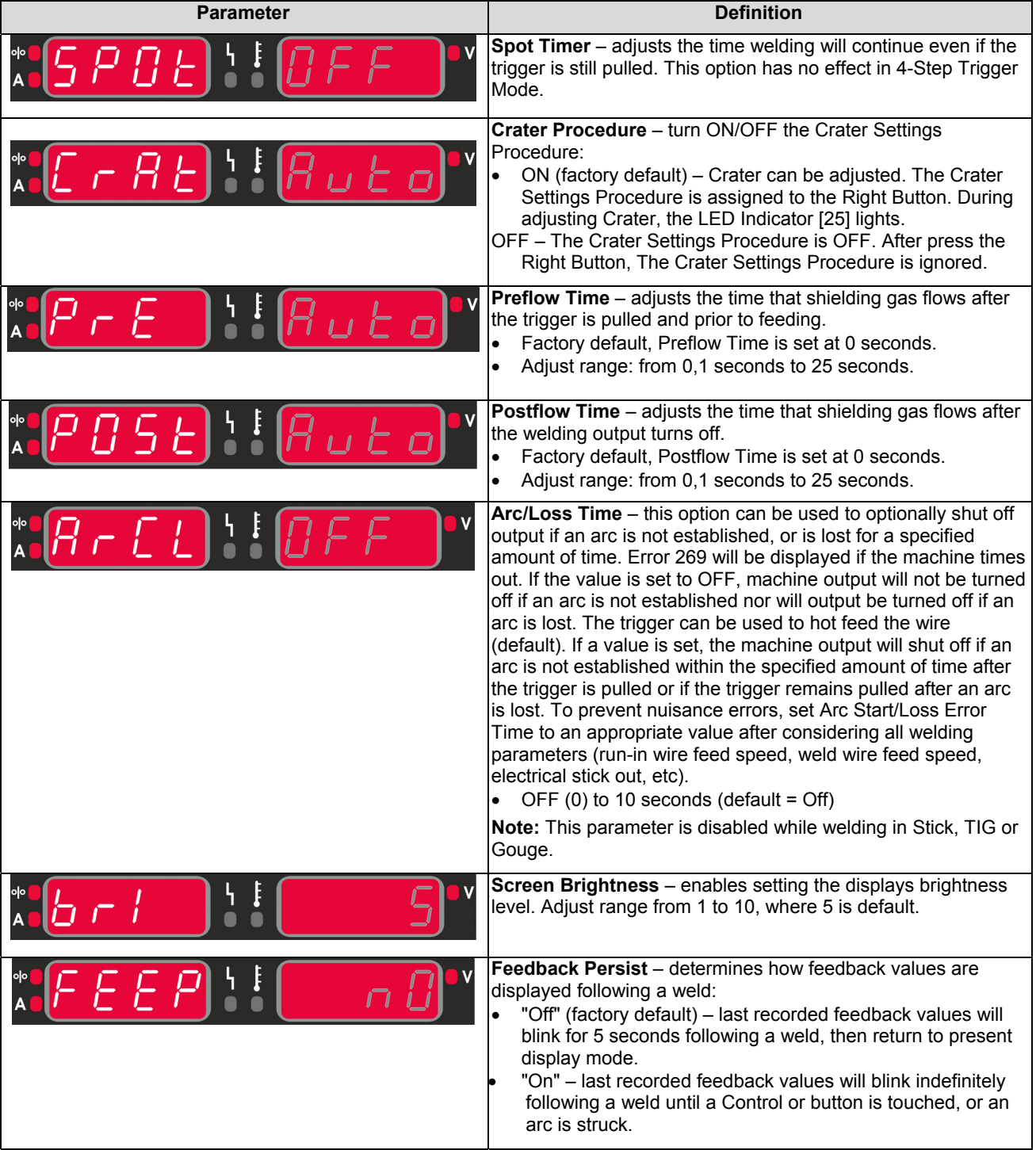

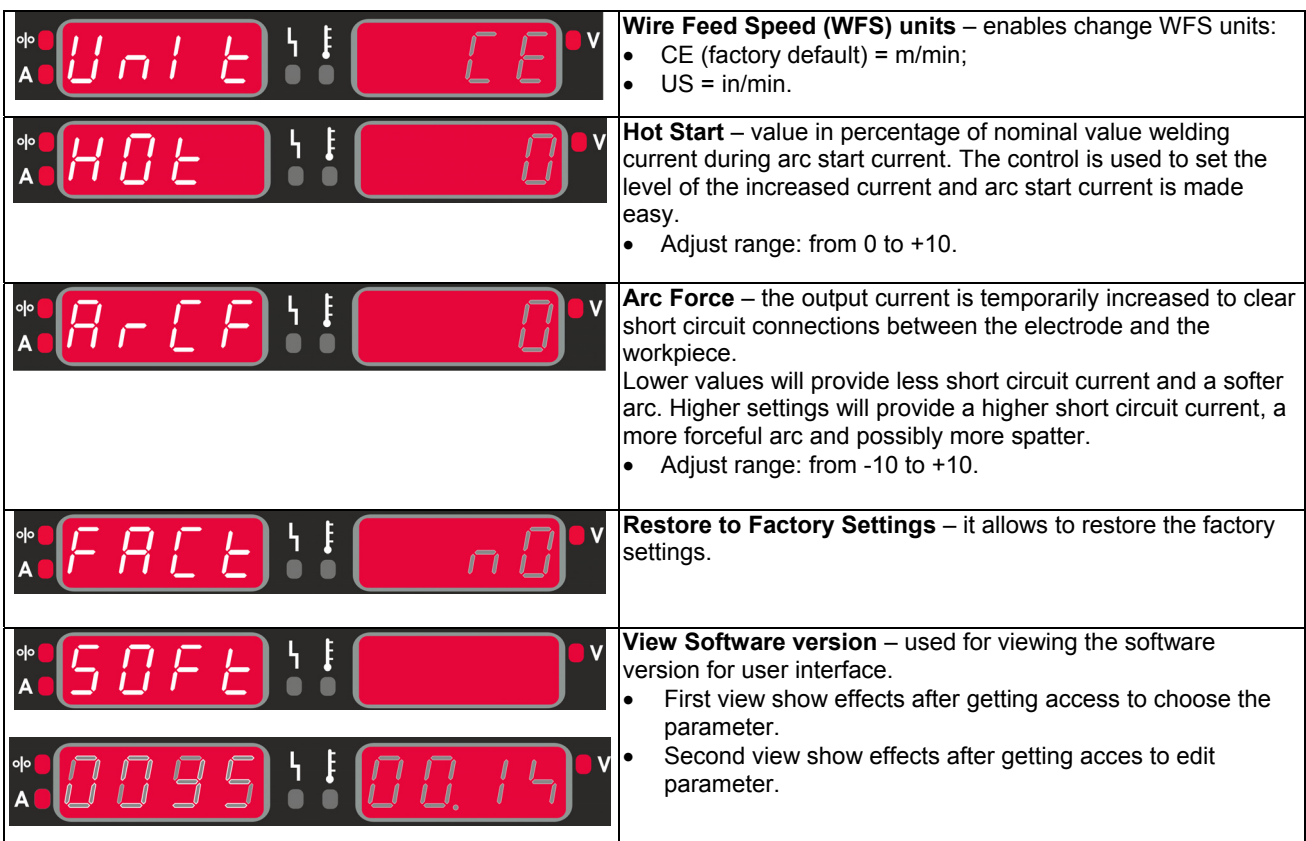

## **Guide's Marking Interface**

**Table 5. Symbols description** 

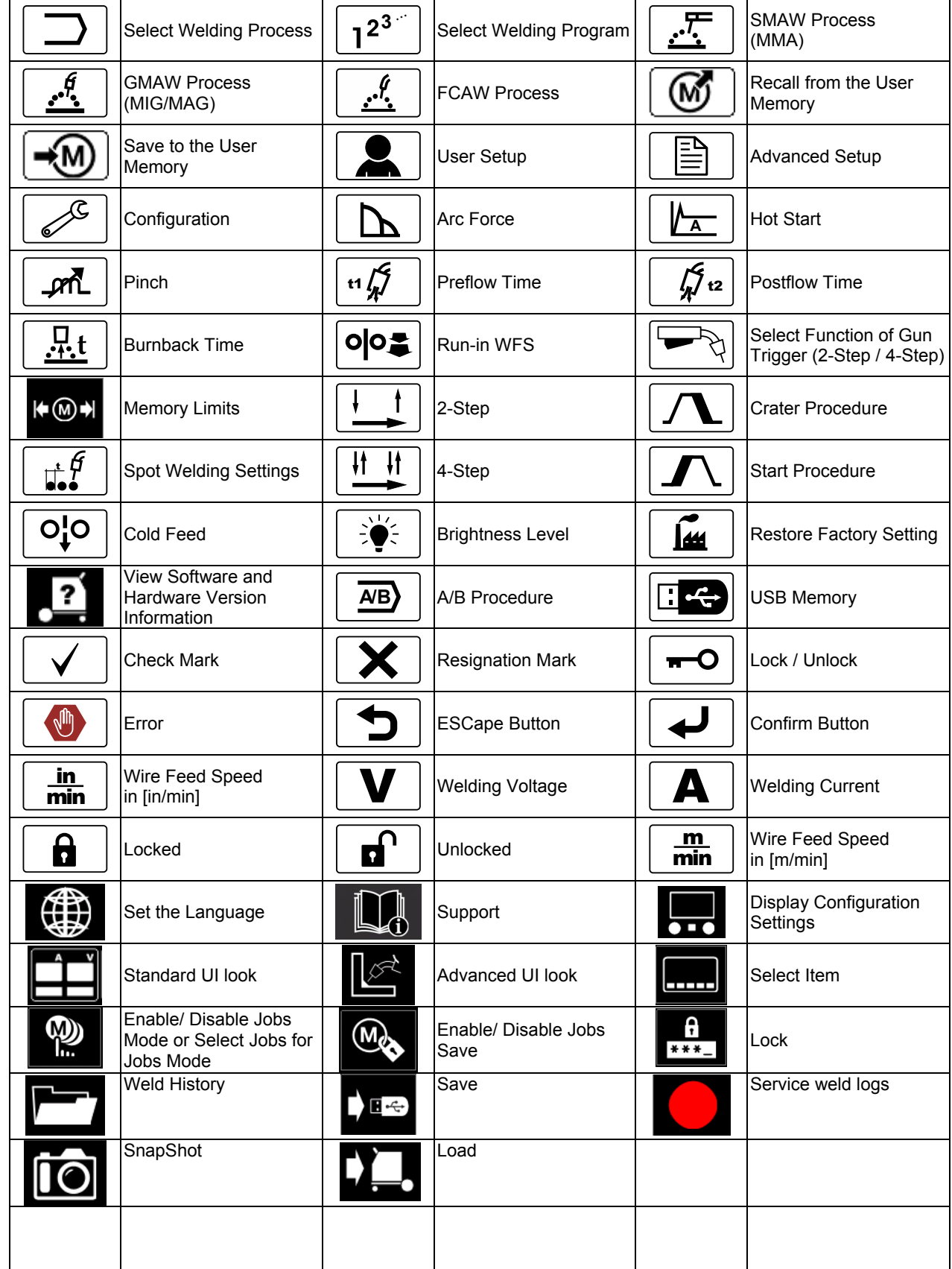

## **User Interface Advaced (U7)**

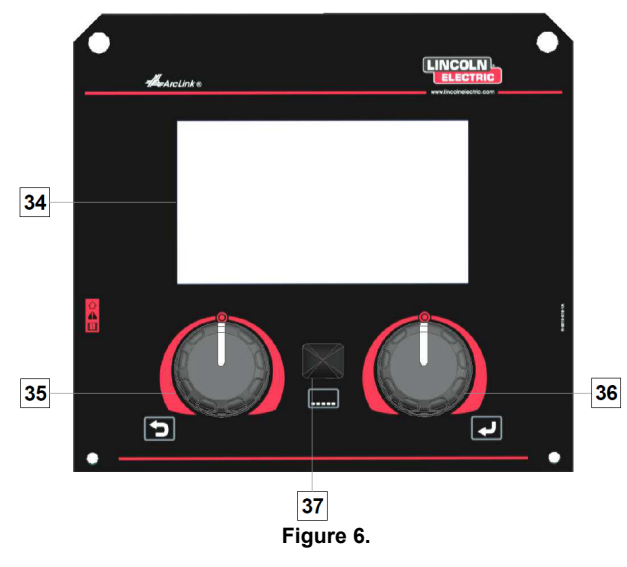

- 34. Display: 7" TFT display shows welding processes parameters.
- 35. Left Knob: Sets the value in the top Left corner of the display. Cancel selection. Return to the previous menu.

36. Right Knob: Sets the value in the top Right corner of the display. Confirmation of changes.

37. Button: It enables return to main menu. Users have access to the two different views of interface:

- 
- Standard view (Figure 7.)
- Advanced view (Figure 8)

To choose the view of interface:

- Press the Button [37] or Right Knob [36].
- Use the Right Knob [36] to highlight the "Configuration" icon.
- Press the Right Knob [36] to confirm decision.
- Use the Right Knob [36] to highlight "UI look" icon.
- Press the Right Knob [36] to confirm decision.
- Select one of the view (Standard Figure 7 or Advanced – Figure 8).
- Press the button [37] or Left Knob [35] to retutn to main menu.

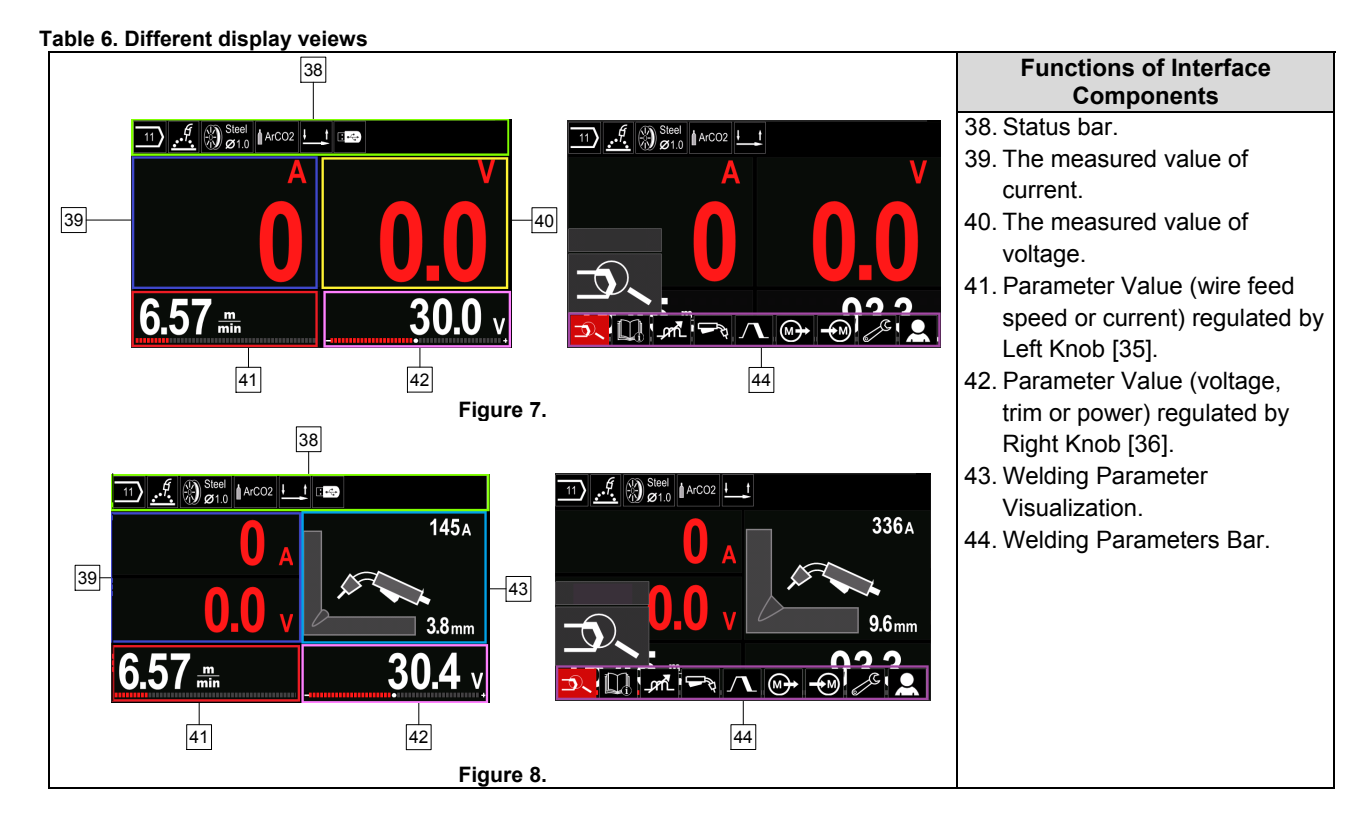

**Status bar** 

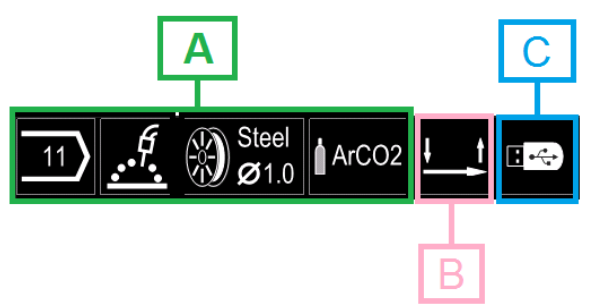

**Figure 9.**

A) Information about active welding mode

- B) 2/4 step
- C) USB Interface

#### **Welding Parameters Bar**

The Welding Parameters Bar enables:

- Welding Program change.
- Wave Control Value change.
- The gun's trigger function change (GMAW, FCAW, SMAW).
- Add or hide functions and welding parameters -User Setup
- Change the Setup

#### **Table 7. GMAW and FCAW Welding Parameters Bar**

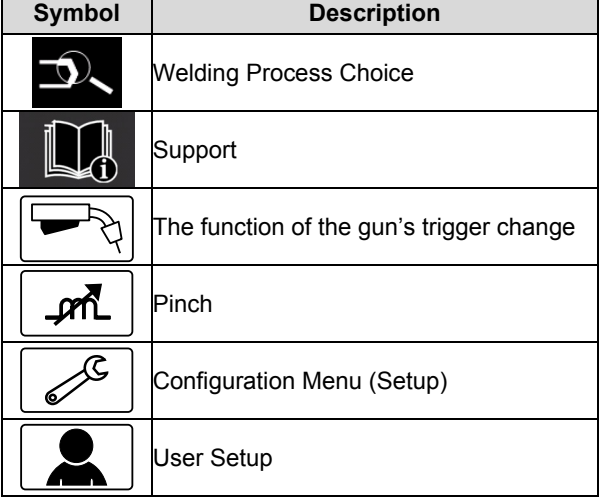

## **WARNING**

The availability parameters depend on the selected welding program / welding process.

**Table 8. SMAW Welding Parameters Bar** 

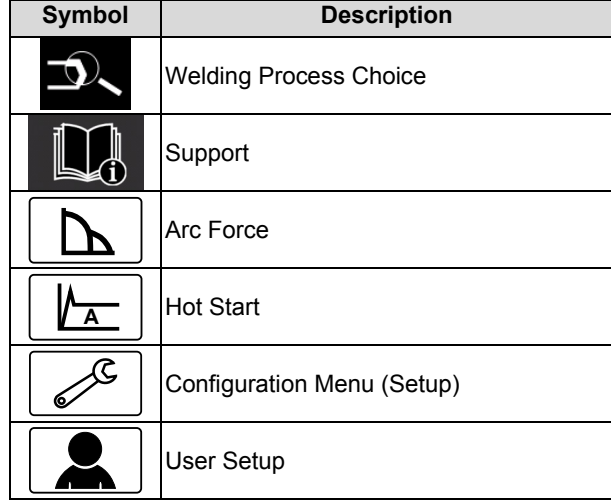

## **Welding Program Choice**

To select the Welding Program:

- Press the Button [37] or Right Knob [36] to get access of Welding Parameters Bar.
- Use the Right Knob [36] to highlight the icon "Welding Process Choice".
- 

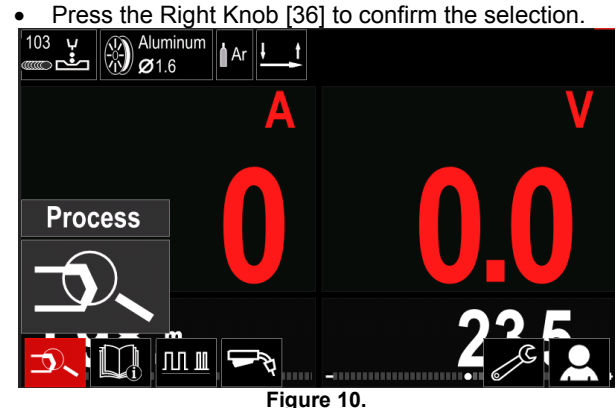

 Use the Right Knob [36] to highlight the icon "Select welding program".

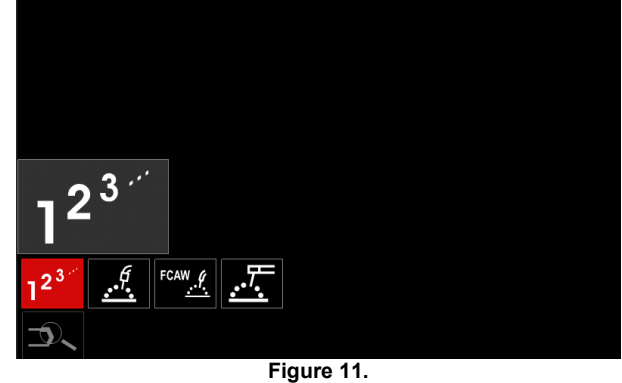

• Press the Right Knob [36] to confirm the selection.

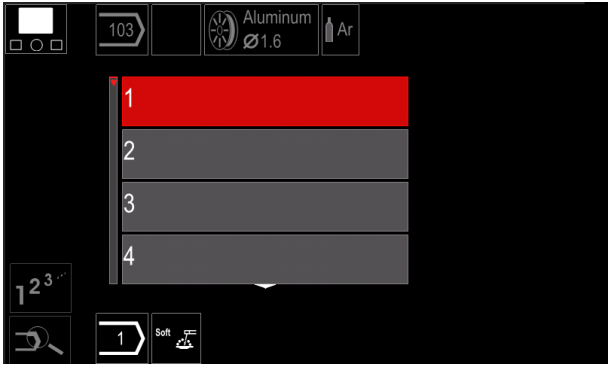

**Figure 12.** 

- Use the Right Knob [36] to highlight the program number.
- Press the Right Knob [36] to confirm the selection.

## **WARNING**

The Lists of available programs depends on the power source.

If a user does not know the Welding Program Number, it can be searched. In that case in subsequent steps are given:

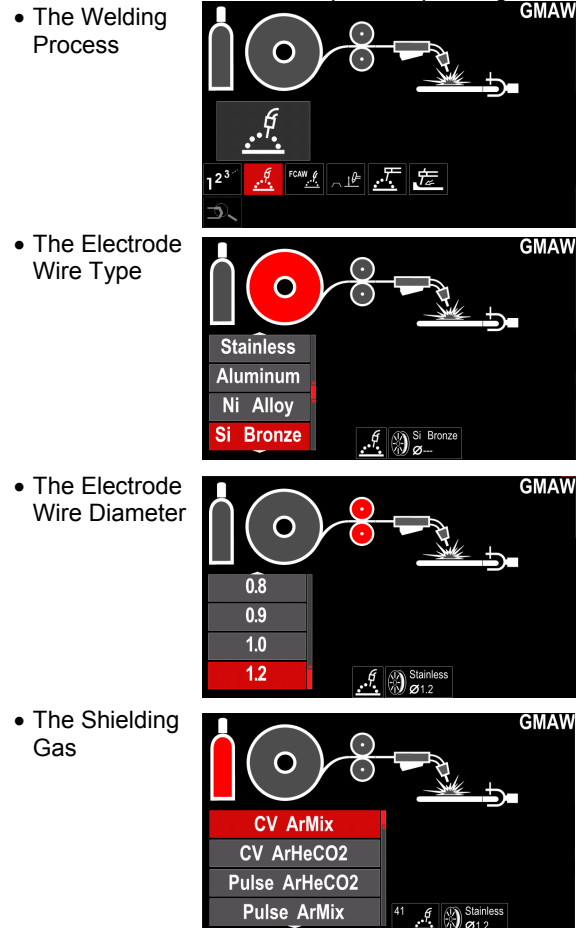

## **Support**

To access the Support Menu:

- Press the Button [37] or Right Knob [36] to get access of Welding Parameters Bar.
- Use the Right Knob [36] to highlight the icon "Support".
- Press the Right Knob [36] to confirm the selection.

The Support Menu enables to get knowledge of the following points:

- $\triangleright$  Accessories:
	- Rolls for aluminum wire
	- Rolls for fluxed cored wire
	- Rolls for steel/stainless steel wire
	- TIG torches
	- Electrode & Ground cable
	- MIG/MAG LINC GUN Standard
- $\triangleright$  Tips and Tricks:
	- **Tutorial** 
		- Welding variables effect MIG

## **User Setup**

To access the User Setup:

- Press the Button [37] or Right Knob [36] to get access of Welding Parameters Bar.
- Use the Right Knob [36] to highlight the icon "Settings".

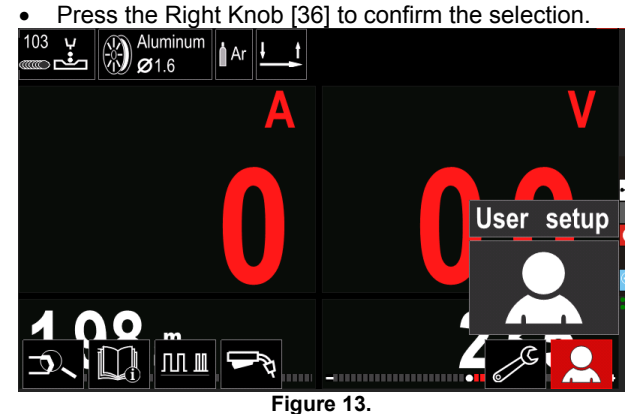

The User Setting Menu enables to add the additional function and / or parameters to the Welding Parameters Bar [44]:

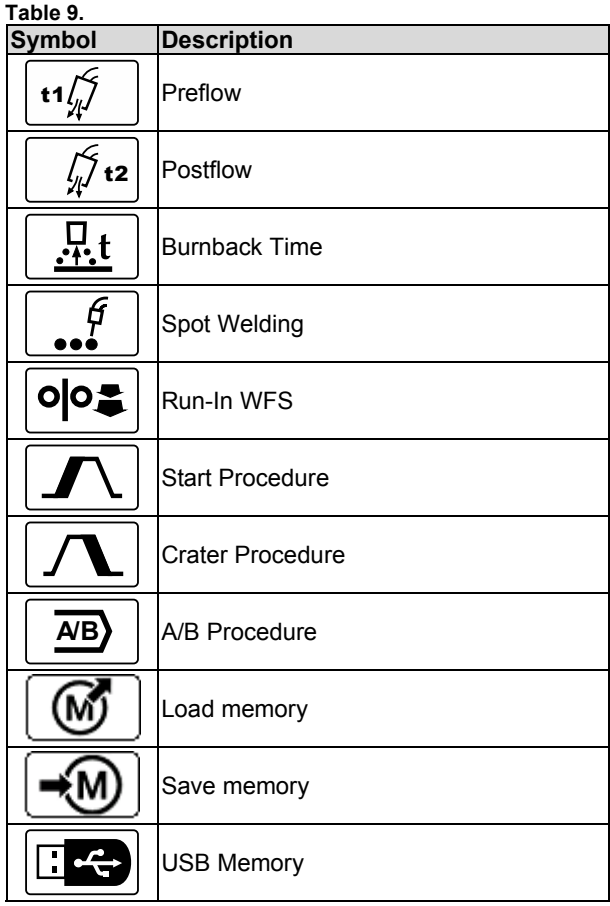

## **WARNING**

To change the Parameters or Functions Value, theirs icons had to be added to the Welding Parameters Bar [44].

To add the Parameter or Function to the Welding Parameters Bar [44]:

- Access to the User Setup (see the Figure 13).
- Use the Right Knob [36] to highlight the parameter or function icon which will be added to the Welding Parameters Bar [44], for example Run-in WFS.

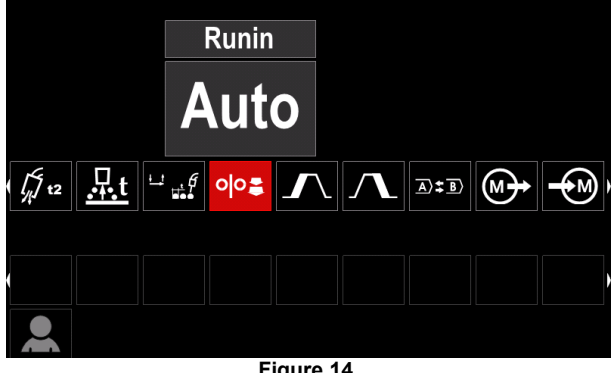

**Figure 14.** 

 Press the Right Knob [36] to confirm the selection. Run-in WFS icon will drop.

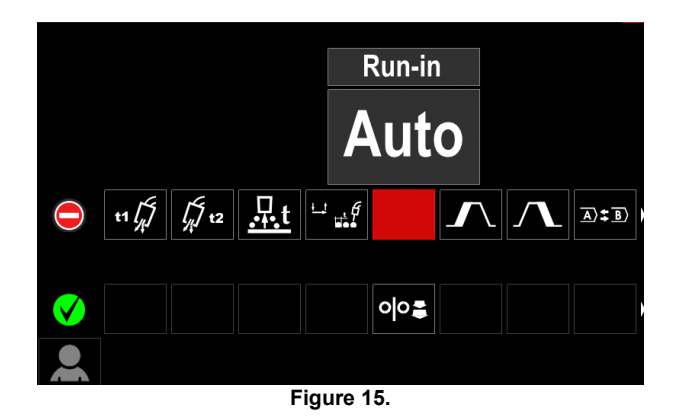

 **WARNING**

To remove the icon - press the Right Knob [36] once again.

To exit the User Setup Menu – press the Left Button [35].

• The Selected parameters or function is added to the Welding Parameters Bar [44].

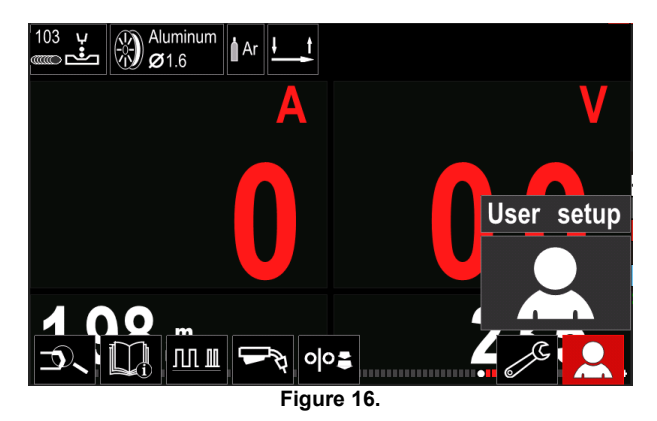

To remove the selected parameter or function from the Welding Parameters Bar [44]:

- Access to the User Setup.
- Use the Right Knob [36] to highlight the parameter or function icon which is added to the Welding Parameters Bar [44].

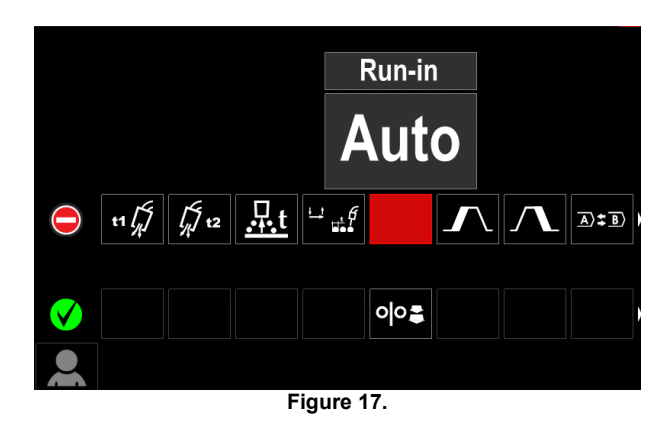

 Press the Right Knob [36] – The selected icon will disappear from the display bottom.

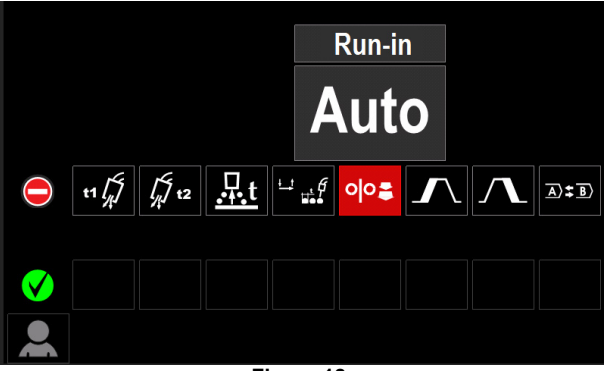

**Figure 18.** 

 The Selected parameters or function was disappeared from the Welding Parameters Bar [44]

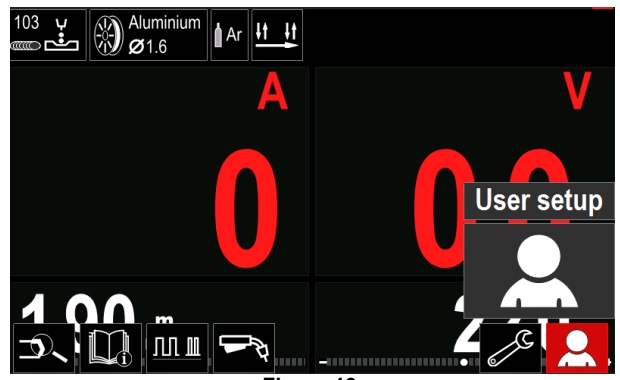

**Figure 19.** 

t1

**Preflow Time** adjusts the time that shielding gas flows after the trigger is pulled and prior to feeding.

 Adjust range: from 0 seconds (OFF) to 25 seconds (factory default is set at Auto mode).

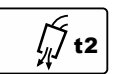

**Postflow Time** adjusts the time that shielding gas flows after the welding output turns off.

 Adjust range: from 0 seconds (OFF) to 25 seconds (factory default is set at Auto mode).

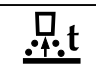

**Burnback Time** is the amount of time that the weld output continues after the wire stops feeding. It prevents the wire from sticking in the puddle and prepares the end of the wire

for the next arc start.

 Adjust range: from OFF to 0.25 seconds (factory default is set at Auto mode).

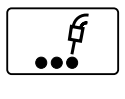

**Spot Timer**– adjusts the time welding will continue even if the trigger is still pulled. This option has no effect in 4-Step Trigger Mode.

 Adjust range: from 0 second (OFF) to 120 seconds (factory default is OFF).

## **WARNING**

Spot Timer has no effect in 4-Step Trigger Mode.

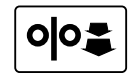

**Run-in WFS** – sets the wire feed speed from the time the trigger is pulled until an arc is established.

 Adjust range: from minimum to maximum WFS (factory default is set at Auto mode).

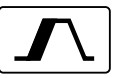

**The Start Procedure** – controls the WFS and Volts (or Trim) for a specified time at the beginning of the weld. During the start time, the machine will ramp up or down from the Start

Procedure to the preset Welding Procedure.

 Adjust time range: from 0 seconds (OFF) to 10 seconds.

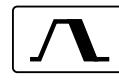

**Crater Procedure –** controls the WFS (or value in ampere units) and Volts (or Trim) for

a specified time at the end of the weld after the trigger is released. During the Crater time, the machine will ramp up or down from the Weld Procedure to the Crater Procedure.

 Adjust time range: from 0 seconds (OFF) to 10 seconds.

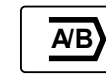

**A/B procedure –** enables quick weld procedure change. The sequence changes may occur between:

- Two different welding programs.
- Different settings for the same program.
- 

**Save Memory**: Store the welding programs with their parameters to one of the fifty user Memories.

To save memory:

- Add Save Memory icon to Welding Parameters Bar.
- Use the Right Knob [36] to highlight the icon Save Memory.

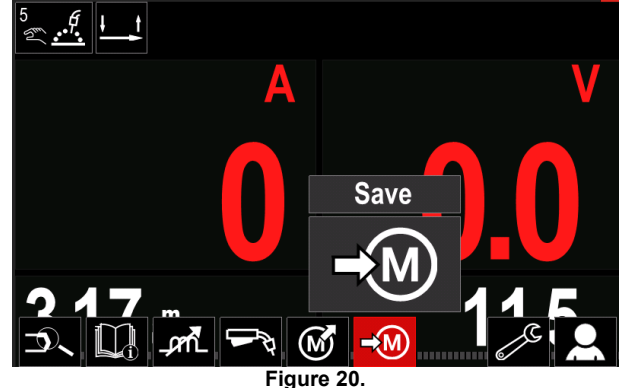

- Press the Right Knob [36] to confirm the Save Memory Menu is shown on the display .
- Use the Right Knob to highlight the memory number where the program would be stored.

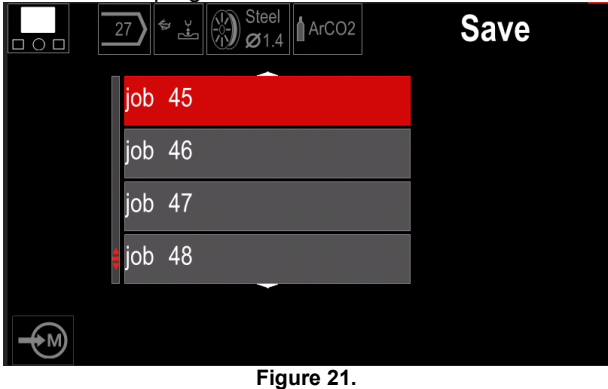

 Confirm the selection – Press and hold for 3 second Right Knob [36].

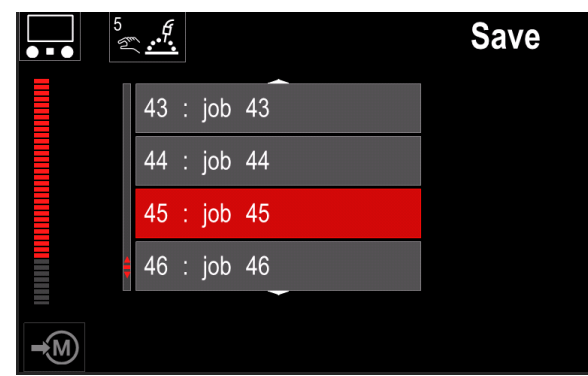

**Figure 22.** 

- Rename job turn Right Knob [36] to select: numbers 0-9, letters A-Z, a-z. Press Right Knob [36] to confirm first character of the name.
- Next characters are selected in the same.
- To confirm the name of job and back to the main menu press Button [37] or Left Knob [35].

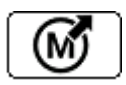

#### **Load memory**

Recall the stored programs from the user Memory.

To recall the Welding Program from the User Memory: **Note:** Before using, the Welding Program had to be assigned to the user memory

- Add the Load memory icon to the Welding Parameters Bar.
- Use the Right Knob [36] to highlight the Load memory icon.
- Press the Right Knob [36] to confirm the Load Memory Menu is shown on the display.
- Use the Right Knob [36] to highlight the Memory number which from the Welding Program will be recall.
- Confirm the select press the Right Button [36].

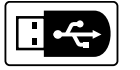

**USB** 

When the USB storage device is connected to USB port – user have access to:

**Table 10. USB Menu** 

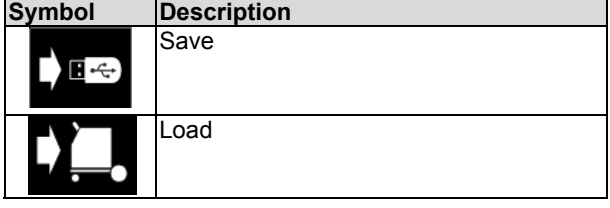

**Save -** the following data can be save on a USB Memory Stick:

#### **Table 11. Save and restore selection**

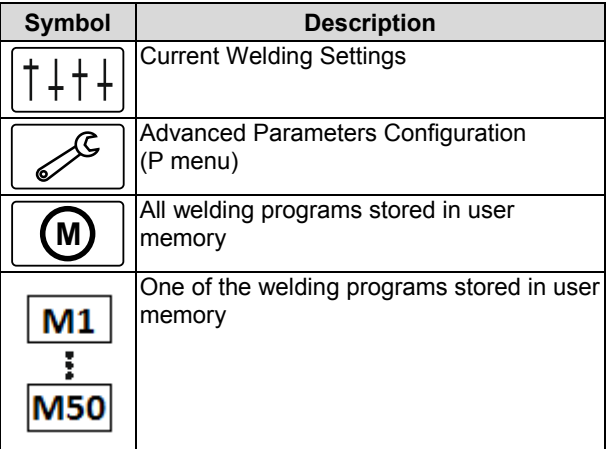

To save data into USB device:

- Connect the USB to welding machine.
- Add USB icon to the Welding parameters bar [44].
- Use the Right Knob [36] to highlight the icon "USB".

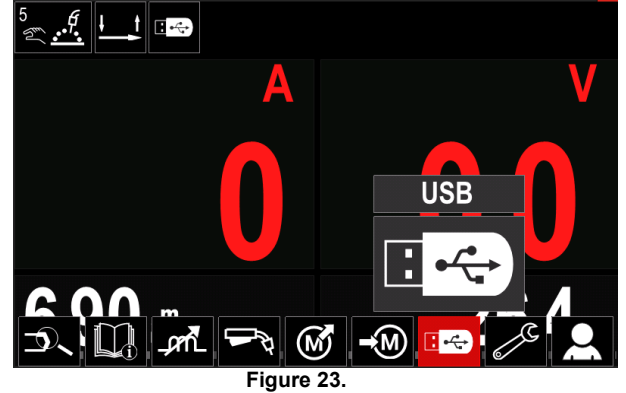

 Press the Right Knob [36] to confirm the selection – the USB menu is shown on the display.

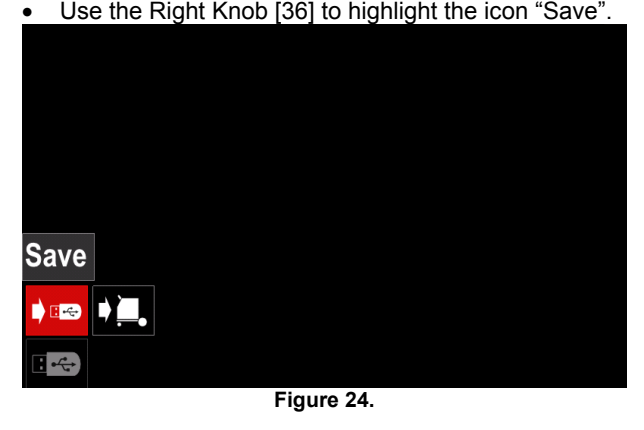

 Press the Right Knob [36] to get access of Save option – the save menu is shown on the display.

|                          | LEB2.WMB                   |  |
|--------------------------|----------------------------|--|
| $\overline{R}$           | LEB3.WMB                   |  |
|                          | LEB4.WMB                   |  |
|                          | LEB5.WMB                   |  |
| $\overline{\phantom{1}}$ | New file                   |  |
|                          |                            |  |
|                          | --<br>$\sim$ $\sim$ $\sim$ |  |

**Figure 25.** 

- Create or choose a file in which will be saved copies of the data.
- The display shows the Save Data Menu on a USB Memory Stick.

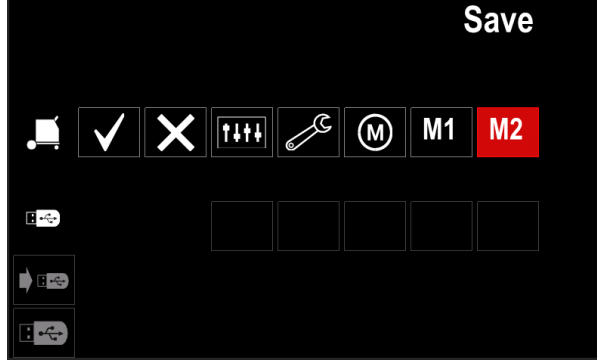

**Figure 26.** 

 Use the Set Control [11] to highlight the data icon which will be saved in the file on a USB Memory Stick. For example: Configuration Menu icon.

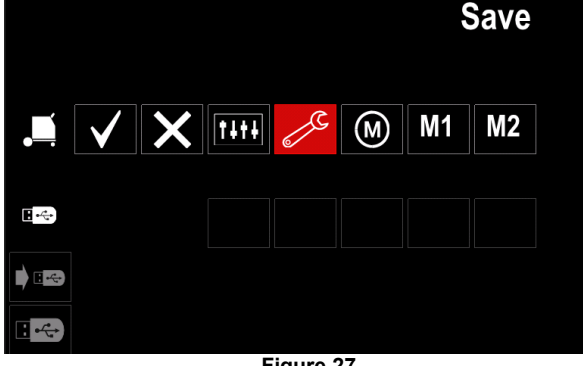

**Figure 27.** 

Press the Right Knob [36] to confirm.

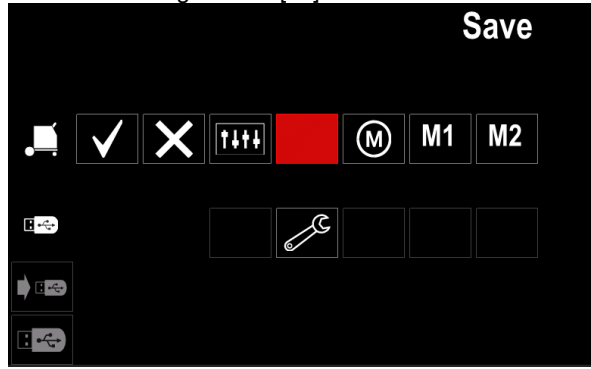

**Figure 28.** 

- To confirm and save the data on a USB Memory Stick, highlight the Check Mark icon and then press the Right Knob [36].
- To exit the USB Menu press the Left Button [37] or disconnect the USB Memory Stick from the USB receptacle.

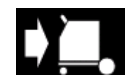

- **Load** restore the data from the USB Device to the machine memory.
- To load the data from USB Memory: Connect the USB to welding machine.
- Add USB icon to the Welding parameters bar [44].
- Use the Right Knob [36] to highlight the icon "USB".

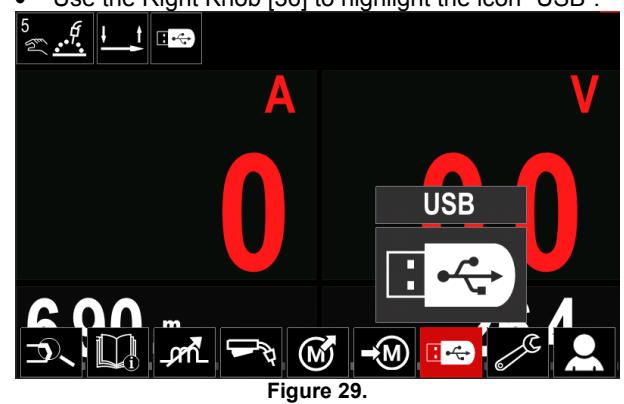

- Press the Right Knob [36] to confirm the selection the USB menu is shown on the display.
- Use the Right Knob [36] to highlight the icon "Load".

|                     | Load                          |      |      |  |
|---------------------|-------------------------------|------|------|--|
|                     | $\overline{\phantom{a}}$<br>능 |      |      |  |
| $-\frac{1}{2}$<br>÷ |                               |      |      |  |
| <b>UE</b>           |                               | $ -$ | $ -$ |  |

**Figure 30.** 

- Press the Right Knob [36] to get access of Load option – the load menu is shown on the display.
- Select the file name with the data to be loaded into interface. Highlight the file icon – use the Right Knob [36].

| <u>.</u>             |                                |  |
|----------------------|--------------------------------|--|
| <b>KI</b>            | LEB2.WMB                       |  |
|                      | LEB3.WMB                       |  |
| $\overline{R}$<br>-- | LEB4.WMB                       |  |
| -                    | LEB5.WMB                       |  |
|                      |                                |  |
|                      |                                |  |
|                      | --<br>$\overline{\phantom{a}}$ |  |
|                      |                                |  |

**Figure 31.** 

- Press the Right Button [36] to confirm the file selection.
- The display shows the Load Data Menu from a USB Memory Stick to User Interface.
- Use the Right Knob [36] to highlight the data icon which will be loaded.

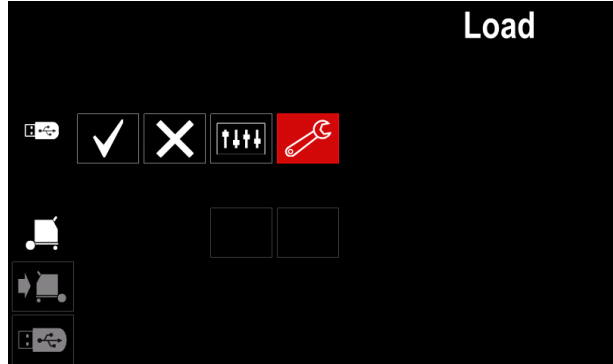

**Figure 32.** 

 Press the Right Knob [36] to confirm the data selection.

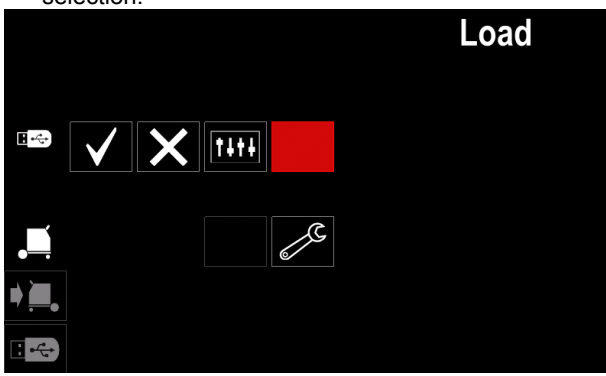

**Figure 33.** 

 To confirm and load the data from a USB Memory Stick, highlight the Check Mark icon and then press the Right Knob [36].

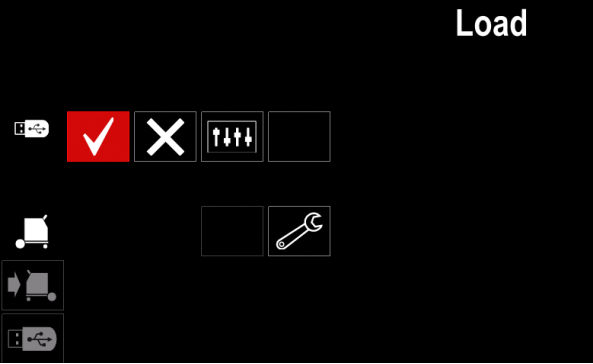

**Figure 34.** 

 To exit the USB Menu – press the Left Button [37] or disconnect the USB Memory Stick from the USB receptacle.

## **Settings and Configuration Menu**

To access the Settings and Configuration Menu:

- Press the Button [37] or Right Knob [36] to get access of Welding Parameters Bar.
- Use the Right Knob [36] to highlight the icon "Configuration".
- Press the Right Knob [36] to confirm the selection.

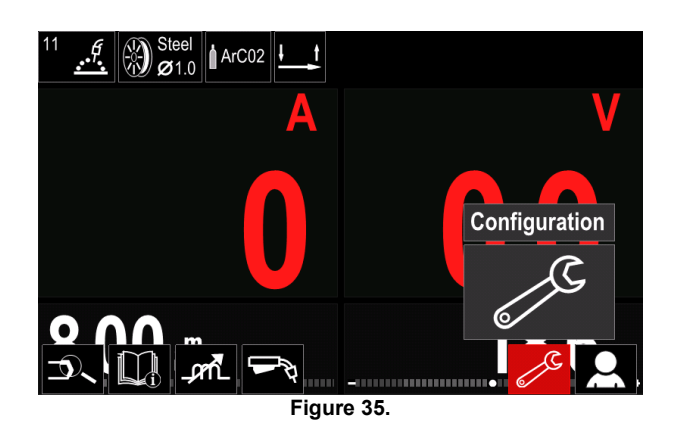

**Table 12.** 

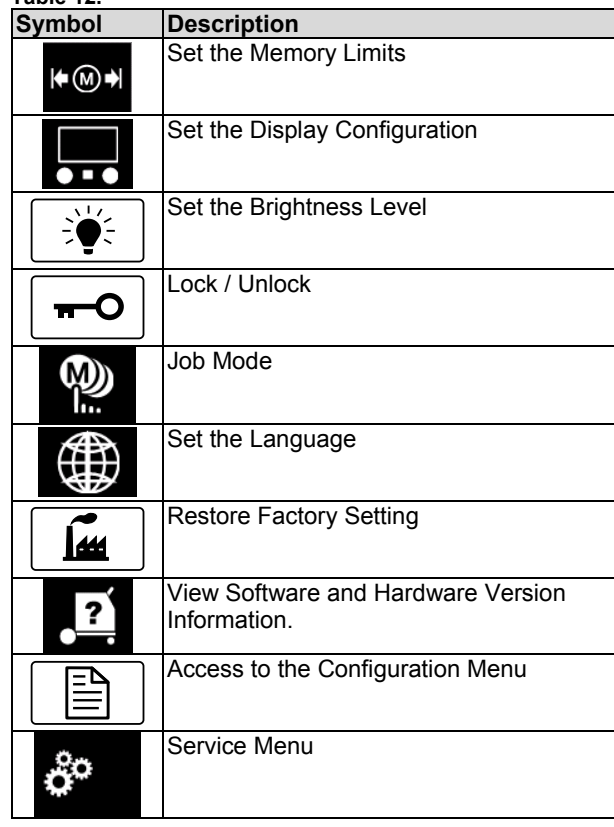

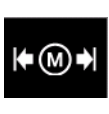

**Limits** – it allows the operator to set the limits of main welding parameters in selected job. The Operator is able to adjust the parameter value within specified limits.

**Note:** The Limits can be set only for the programs stored in the user memory.

The limits can be set for:

- Welding Current
- Wire Feed Speed
- Welding Voltage
- Wave Controls

To set the range:

- Enter to the Settings and Configuration Menu.
- Use The Right Knob [36] to higlight the "Limits" icon.

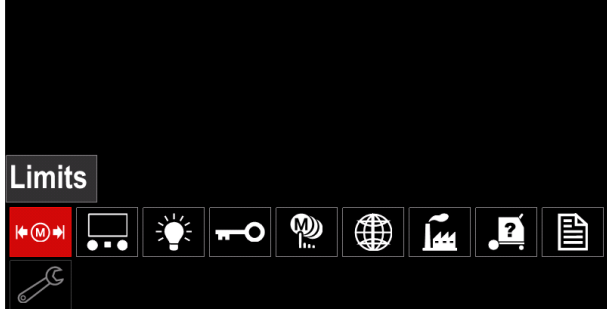

**Figure 36.** 

 Press the Right Knob [36] to confirm. List with avaliable job wil be displayed on the screen.

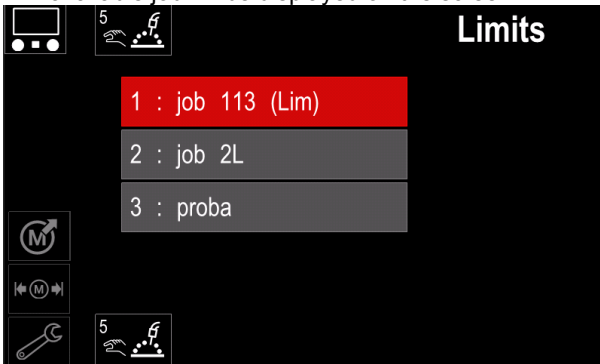

**Figure 37.** 

 Use the Right Knob [36] to highlight the job. Press the Right Knob [36] to confirm selection.

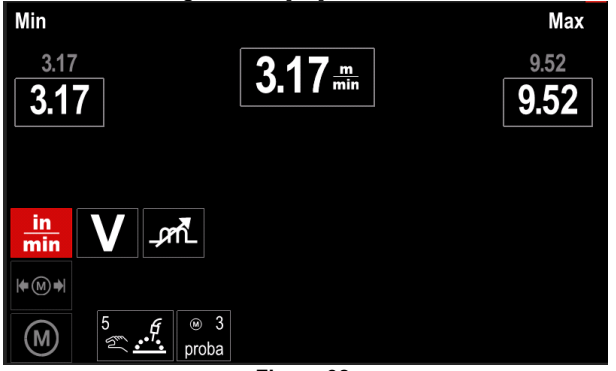

**Figure 38.** 

- Use the Right Knob [36] to choose the parameter which will be changed.
- Press the Right Knob [36] to confirm.
- Use the Right Knob [36] to change the volue. Press the Right Knob [36] to confirm.
- Figure 39 shows the effect of changing the values of parameters.

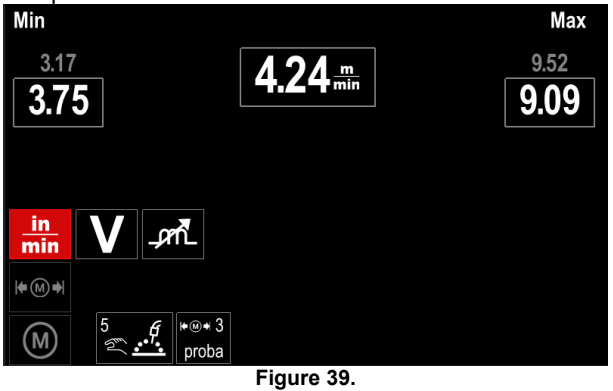

Press the Button [37] to exit with changes.

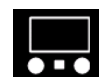

**Display Configuration** 

Two Display Configuration are available:

**Table 13.** 

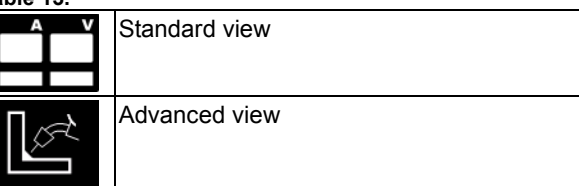

To set the Display Configuration:

- Access to the Settings and Configuration Menu.
- Use the Right Knob [36] to highlight the Display Configuration icon.

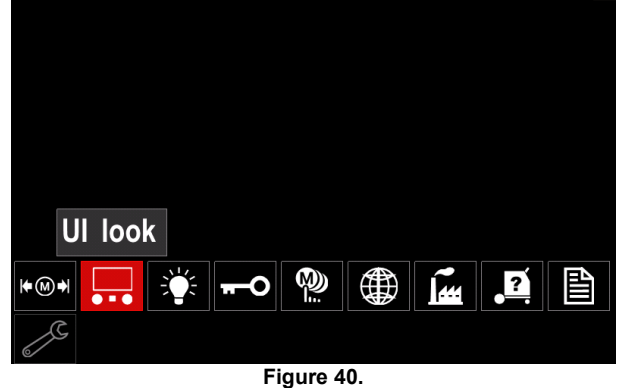

 Press the Right Knob [36]. The Display Configuration Menu is shown on the display.

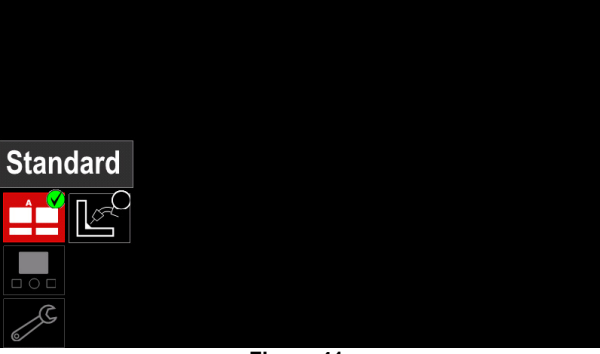

**Figure 41.** 

 Use the Right Knob [36] to choose the display configuration.

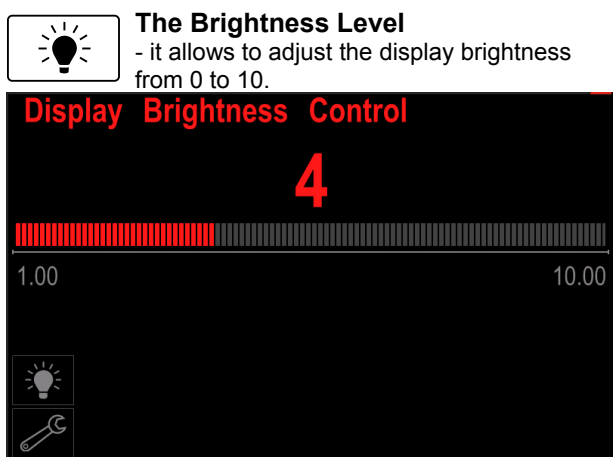

**Figure 42.** 

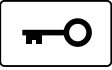

## **Access Control**

This function allows following activities

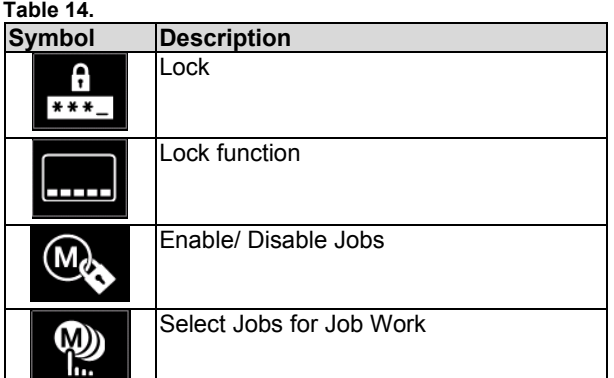

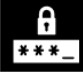

Menu.

**Lock –** it allows to set the password. To set the password: Access to the Settings and Configuration

Use the Right Knob [36] to highlight the Lock icon.

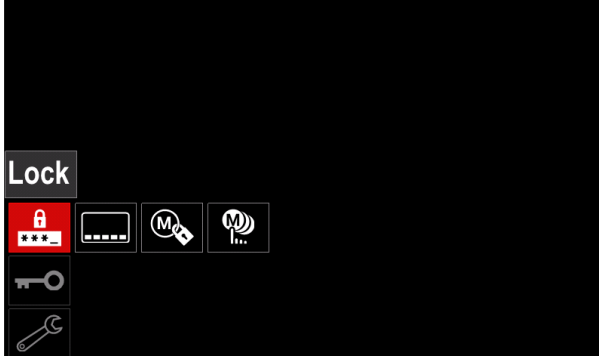

**Figure 43.** 

 Press the Right Knob [36]. The password setting menu is shown on the display.

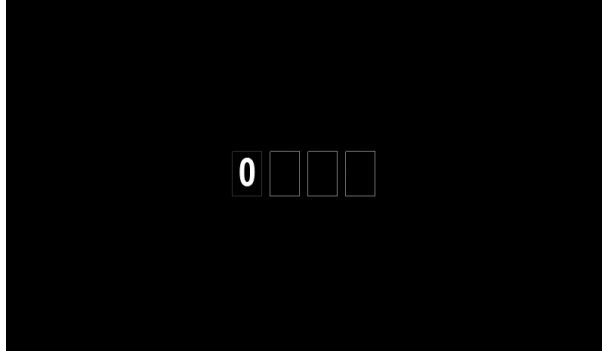

**Figure 44.** 

- Turn Right Knob [36] to select: numbers 0-9, Press Right Knob [36] to confirm first character of the password.
- Next numbers are selected in the same method.

**Note:** After setting last character system exit automatically.

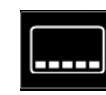

**Lock function –** it allows to lock/unlock some functions on welding parameters bar. To lock functions:

- Access to the Settings and Configuration Menu.
- Use the Right Knob [36] to highlight the Lock functions icon.

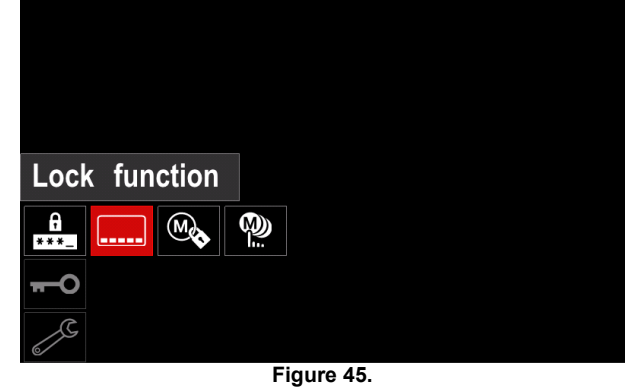

- Press the Right Knob [36]. The Lock Function menu is shown on the display.
- Use the Right Knob [36] to highlight the function (for example "Advanced setup").

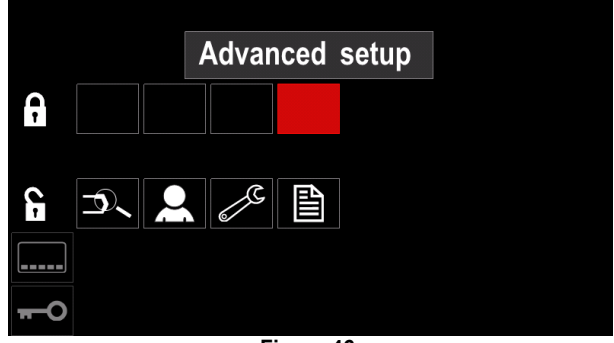

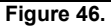

 Press the Right Knob [36]. The icon of chosen parameter will disappear from the lower part of the display (Figure 47). Also this parameter disappear from the Welding parameters bar [44].

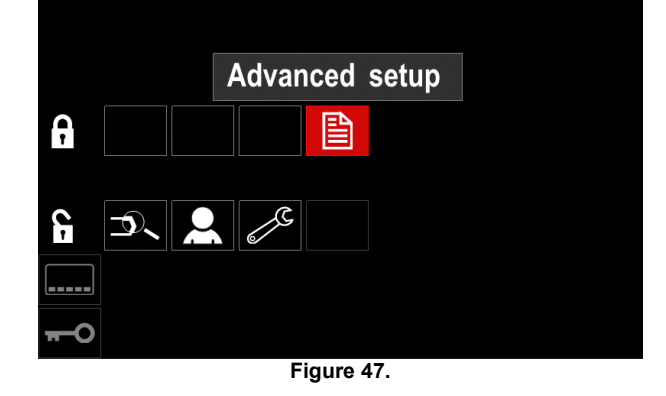

**Note:** To unlock function user have to do the same steps as steps to lock function.

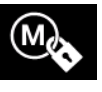

**Enable/ Disable Jobs –** it allows to switch off/on jobs to function Save Memory. To enable/ disable jobs:

- Access to the Settings and Configuration Menu.
- Use the Right Knob [36] to highlight the icon:

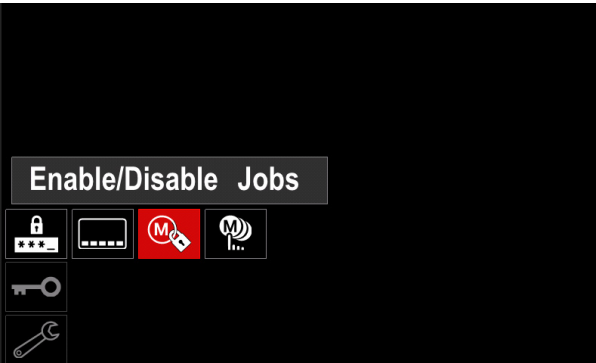

**Figure 48.** 

 Press the Right Knob [36] to confirm. The Enable/Disable Jobs menu is shown on the display.

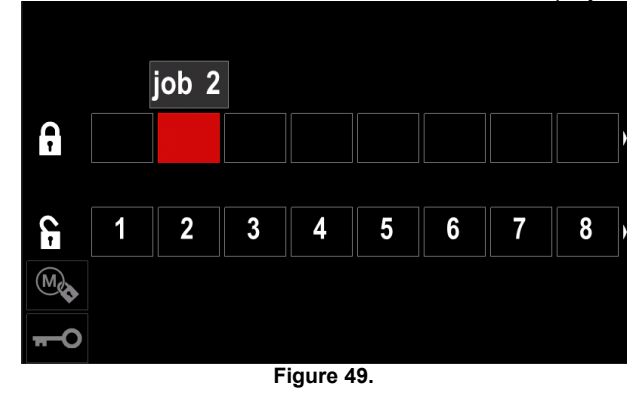

 Use the Right Knob [36] to highlight the job number. The icon of chosen job will disappear from the lower part of the display.

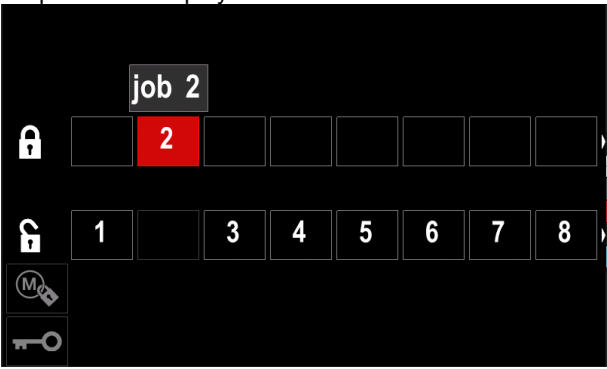

**Figure 50.** 

**Note:** The jobs which are disabled can not be using in "Save memory" function – shown in Figure 51 (job 2 is not available).

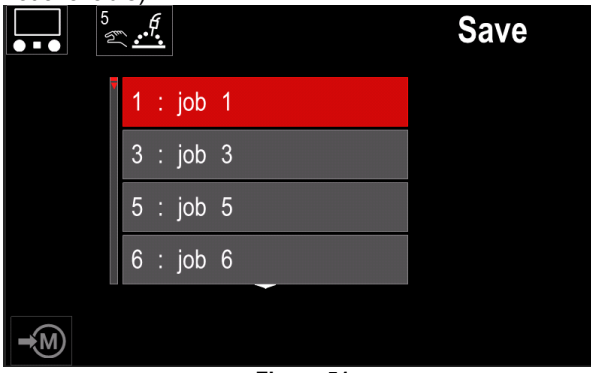

**Figure 51.** 

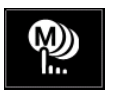

**Select Jobs for Job Work –** it allows to choose which jobs will be enable when Job Mode will be activated. To select Jobs for Job Work:

- Access to the Settings and Configuration Menu.
- Use the Right Knob [36] to highlight the icon.

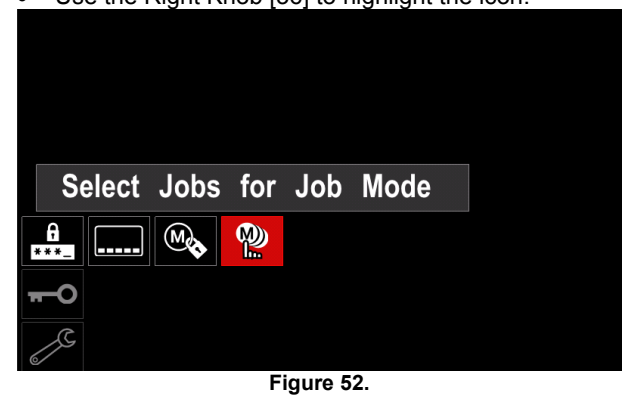

- Press the Right Knob [36] to confirm.
- Use the Right Knob [36] to highlight the job number.
- Press the Right Knob [36] to confirm the icon of chosen parameter will appear on the lower part of the display.

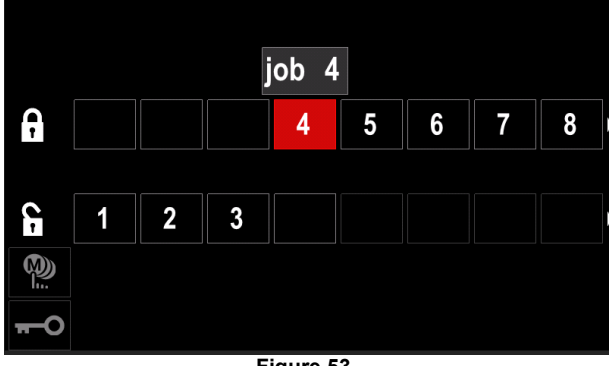

**Figure 53.** 

- Press Button [37] to return to main menu.
- M) М

**Job Mode –** user has access to operate only with selected jobs.

**Note:** First of all user have to select jobs which can be used in Job Mode (*Access Control -> Select Jobs for Job Work*)

To activate Job Mode:

- Access to the Settings and Configuration Menu.
- Use the Right Knob [36] to highlight the Job Mode icon.

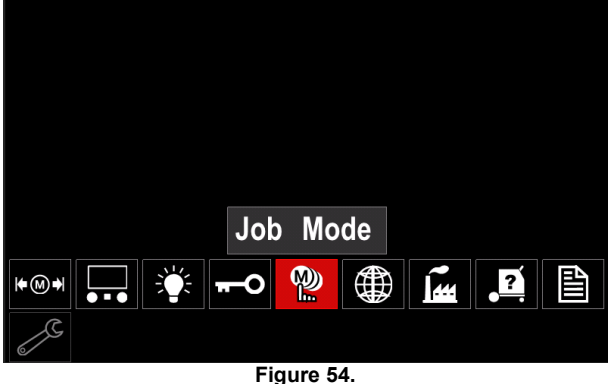

- Press the Right Knob [36]. The Job Mode Menu is shown on the display.
- Use the Right Knob [36] to highlight one of the option shown on the figure below.
	- **X** Cancel Job Mode
	- $\checkmark$  Activate Job Mode

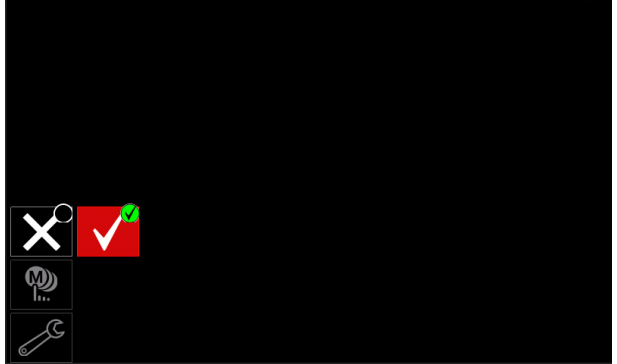

**Figure 55.** 

• Press Right Knob [36] to confirm the selection.

**Note:** After activated Job Mode the icon of this function will be displayed on the Welding Parameters Bar. Also the Load Memory and Save Memory options will be blocked in this mode.

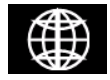

**Set the Language – user can choose** interface language (English, Polish, Finnish, French, German, Spanish, Italian, Dutch,

Romanian).

To set the language:

- Access to the Settings and Configuration Menu.
- Use the Right Knob [36] to highlight the Set the Language icon.

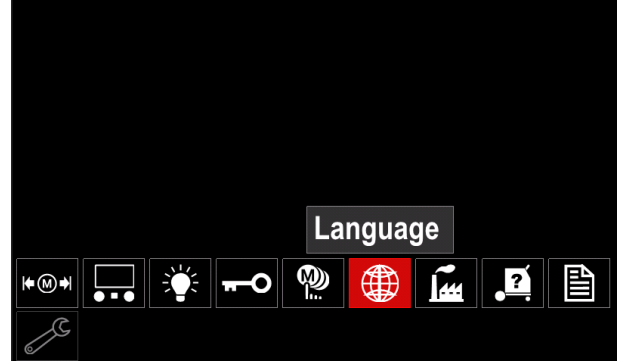

**Figure 56.** 

 Press the Right Knob [36]. The Language Menu is shown on the display.

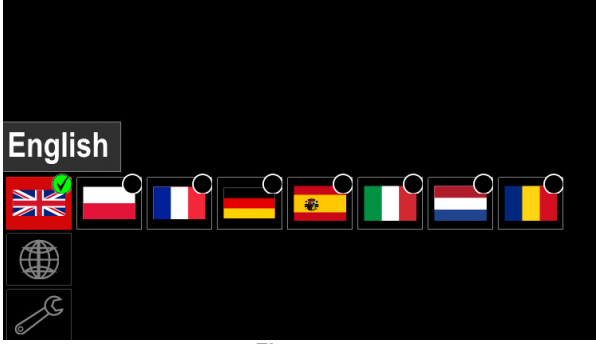

**Figure 57.** 

- Use the Right Knob [36] to choose the Language.
- Confirm the select press the Right Knob [36].

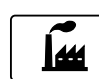

## **Restore Factory Settings**

**Note:** After Factory Settings restore, the settings stored in user memory are deleted. To restore Factory Settings:

- Access to the Settings and Configuration Menu.
- Use the Right Knob [36] to highlight the Restore Factory Settings icon.

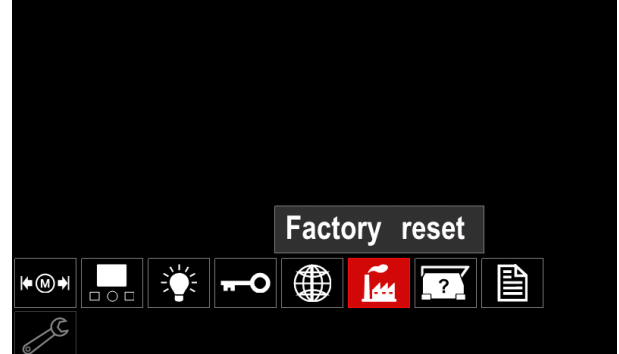

**Figure 58.** 

- Press the Right Knob [36]. The Restore Factory Settings Menu is shown on the display.
- Use the Right Knob [36] to highlight the Check Mark.

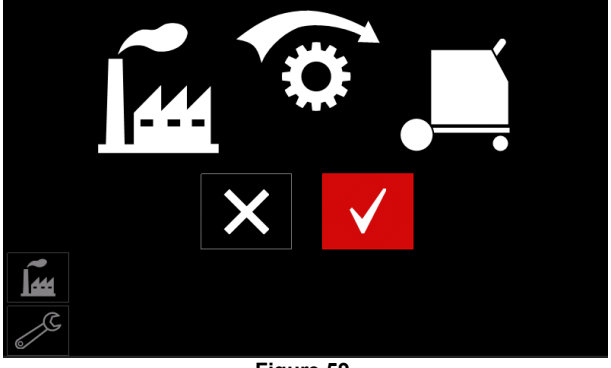

**Figure 59.** 

 Confirm the select – press the Right Button [36]. The factory settings are restored.

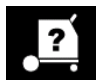

## **Diagnostic Information**

Available information:

- Software Version
- Hardware Version
- Welding Software
- Ethernet IP Address
- Power Source Protocol
- Event Logs
- Fatal Logs.

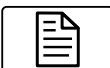

#### **Advanced setup**

This menu enables access to the configuration parameters of the device.

- To set the configuration parameters:
- Access to the Settings and Configuration Menu.
- Use the Right Knob [36] to highlight the "configuration menu" icon.

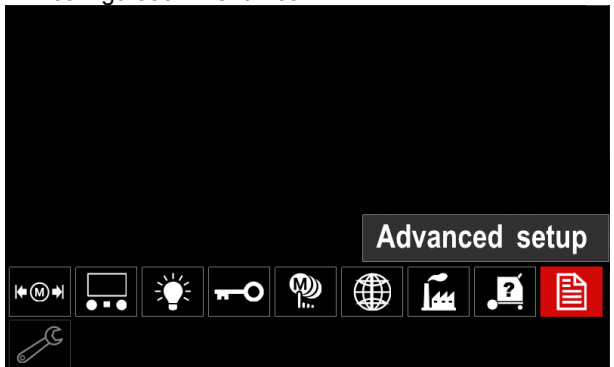

**Figure 60.** 

- Press the Right Knob [36]. The Configuration Menu is shown on the display.
- Use the Right Knob [36] to highlight the Parameter Number which will be changed, for example P.1 allows change WFS units, factory default: "Metric" = m/min.

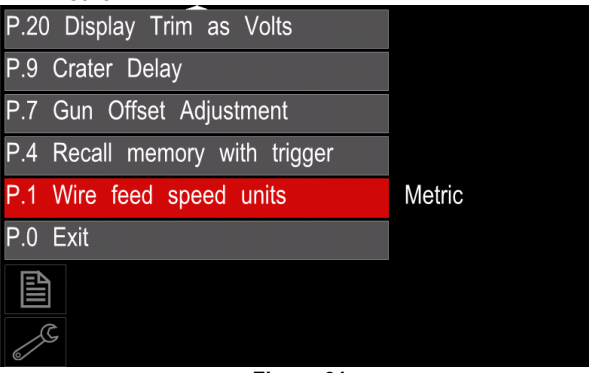

**Figure 61.** 

- Press the Right Knob [36].
- Use the Right Knob [36] to highlight the "English" = in/min.

| P.20 Display Trim as Volts    |               |  |  |  |
|-------------------------------|---------------|--|--|--|
| P.9 Crater Delay              |               |  |  |  |
| P.7 Gun Offset Adjustment     |               |  |  |  |
| P.4 Recall memory with trigge | English       |  |  |  |
| P.1 Wire feed speed units     | <b>Metric</b> |  |  |  |
| $P.0$ Exit                    |               |  |  |  |
| 窅                             |               |  |  |  |
|                               |               |  |  |  |

**Figure 62.** 

Confirm the select – press the Right Button [36].

**Table 15. The Configuration Parameters** 

| P.0  | <b>The Menu Exit</b>                                       | Enables exit from menu                                                                                                    |
|------|------------------------------------------------------------|----------------------------------------------------------------------------------------------------|
| P.1  | Wire Feed Speed (WFS)<br>units                             | Enables change WFS units:<br>"Metric" (factory default) = m/min;<br>$\bullet$<br>"English" = in/min.<br>$\bullet$                                                                                                    |
| P.4  | <b>Recall Memory with</b><br><b>Trigger</b><br>(PF46 only) | This option allows a memory to be recalled by quickly pulling and releasing the<br>gun trigger:<br>"Enable" = Selecting memories 2 through 9 by quickly pulling and releasing<br>the gun trigger. To recall a memory with the gun trigger, quickly pull and<br>release the trigger the number of times that correspond to the memory<br>number. For example, to recall memory 3, quickly pull and release the<br>trigger 3 times. Trigger memory recall can only be performed when the<br>system is not welding.<br>"Disable" (factory default) = Memory selection is performed only by the<br>Panel Buttons.                                                                                                    |
| P.7  | <b>Gun Offset Adjustment</b>                               | This option adjusts the wire feed speed calibration of the pull motor of a push-<br>pull gun. This should only be performed when other possible corrections do not<br>solve any push-pull feeding problems. An rpm meter is required to perform the<br>pull gun motor offset calibration. To perform the calibration procedure do the<br>following:<br>1.<br>Release the pressure arm on both the pull and push wire drives.<br>Set the wire feed speed to 200 ipm.<br>2.<br>Remove wire from the pull wire drive.<br>3.<br>Hold an rpm meter to the drive roll in the pull gun.<br>4.<br>Pull the trigger on the push-pull gun.<br>5.<br>Measure the rpm of the pull motor. The rpm should be between 115<br>6.<br>and 125 rpm. If necessary, decrease the calibration setting to slow the<br>pull motor, or increase the calibration setting to speed up the motor.<br>The calibration range is -30 to +30, with 0 as the default value.                                                                                                    |
| P.9  | <b>Crater Delay</b>                                        | This option is used to skip the Crater sequence when making short tack welds.<br>If the trigger is released before the timer expires, Crater will be bypassed and<br>the weld will end. If the trigger is released after the timer expires, the Crater<br>sequence will function normally (if enabled).<br>• OFF (0) to 10.0 seconds (default = Off)                                                                                                    |
| P.20 | <b>Display Trim as Volts</b><br>Option                     | Determines how trim is displayed<br>"No" (factory default) = The trim is displayed in the format defined in the<br>$\bullet$<br>weld set.<br>"Yes" = All trim values are displayed as a voltage.<br>Note: This option may not be available on all machines. The power source<br>must support this functionality, or this option will not appear in the menu.                                                                                                    |
| P.22 | Arc Start/Loss Error<br>Time                               | This option can be used to optionally shut off output if an arc is not established,<br>or is lost for a specified amount of time. Error 269 will be displayed if the<br>machine times out. If the value is set to OFF, machine output will not be turned<br>off if an arc is not established nor will output be turned off if an arc is lost. The<br>trigger can be used to hot feed the wire (default). If a value is set, the machine<br>output will shut off if an arc is not established within the specified amount of<br>time after the trigger is pulled or if the trigger remains pulled after an arc is lost.<br>To prevent nuisance errors, set Arc Start/Loss Error Time to an appropriate<br>value after considering all welding parameters (run-in wire feed speed, weld<br>wire feed speed, electrical stick out, etc). To prevent subsequent changes to<br>Arc Start/Loss Error Time, the setup menu should be locked out by setting<br>Preference Lock = Yes using the Power Wave Manager software.<br>Note: This parameter is disabled while welding in Stick, TIG or Gouge. |
| P.28 | <b>Display Workpoint as</b><br><b>Amps Option</b>          | Determines how workpoint is displayed:<br>"No" (factory default) = The workpoint is displayed in the format defined in<br>the weld set.<br>"Yes" = All workpoint values are displayed as an amperage.<br>Note: This option may not be available on all machines. The power source<br>must support this functionality, or this option will not appear in the menu                                                                                                    |
| P.80 | <b>Sense From Studs</b>                                    | Use this option for diagnostic purposes only. When power is cycled, this option<br>is automatically reset to False.<br>"False" (default) = Voltage sensing is automatically determined by the<br>selected weld mode and other machine settings.<br>"True" = Voltage sensing is forced to "studs" of the power source.<br>$\bullet$                                                                                                    |

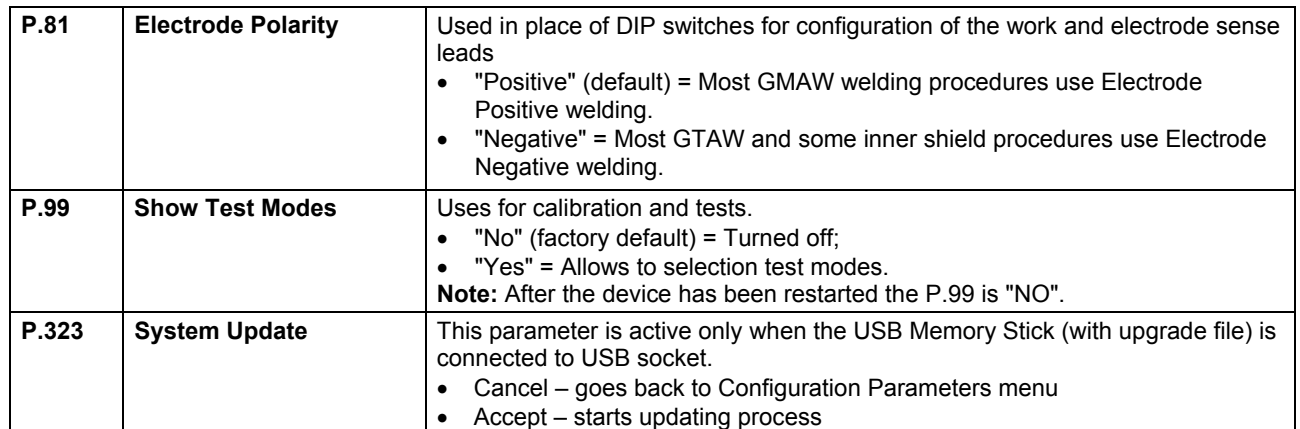

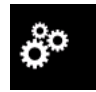

#### **Service Menu**

It allows the access to special service functions.

## **WARNING**

Service Menu is available when USB storage device is connected.

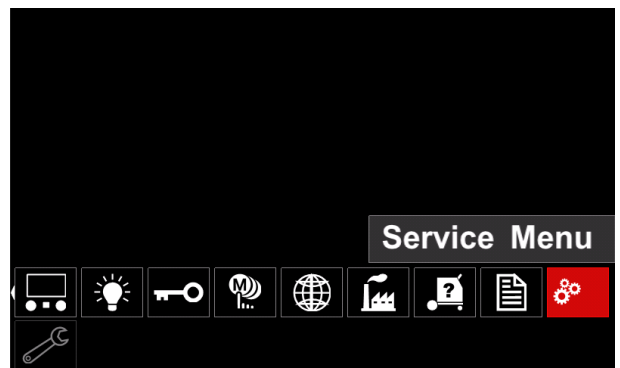

**Figure 63.** 

**Table 16.** 

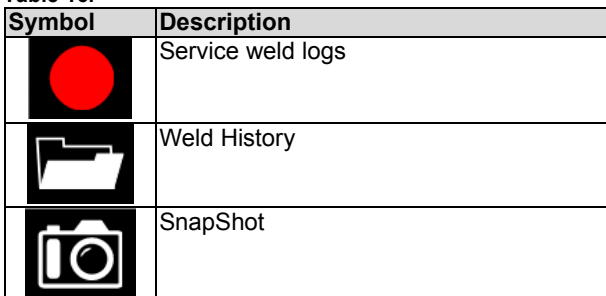

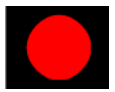

**Service weld logs** – allows recording welding parameters which were using during the welding. To access the menu:

- Make sure that USB device is connected to welding machine
- Access to the Settings and Configuration Menu.
- Use the Right Knob [36] to highlight the Service Menu icon
- Press the Right Knob [36] the recording process will started.

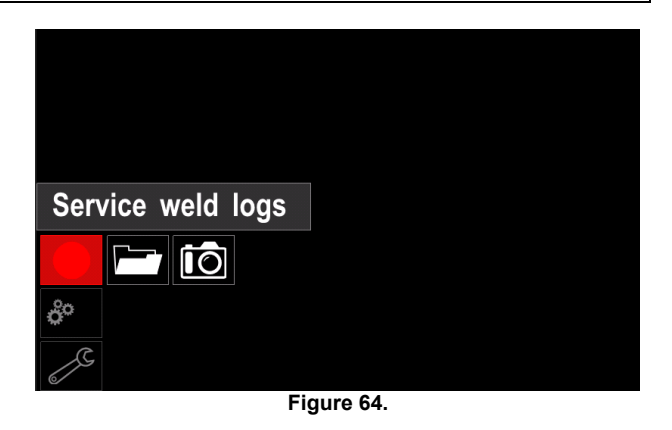

• Press the Right Knob [36] to continue.

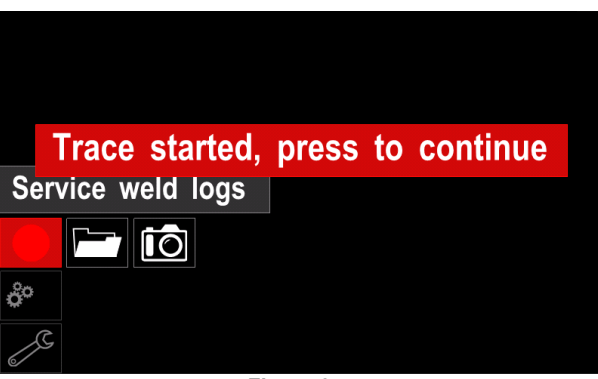

**Figure 65.** 

- Press the Left Knob [35] or Button [37] to exit
- Recording icon will appear on the *Status bar* [38].

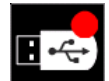

**Note:** To stop the recording go to Service Menu and press the **Service weld logs** icon again

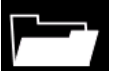

Weld history - after recording, welding parameters are saved into the USB device folder.To access the Welding history:

- Make sure that USB device is connected.
- Access to the Settings and Configuration Menu.
- Go to *Service Menu* → *Weld History*

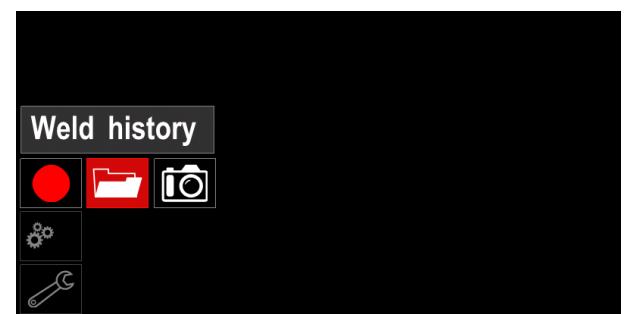

**Figure 66.** 

- Press the Right Knob [36] to get access of *Weld history* – the list of used parameters:
	- Weld number
	- Average WFS
	- Average current [A]
	- Average voltage [V]
	- Arc time [s]
	- Welding program number
	- Job number/name

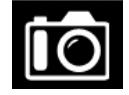

**SnapShot** - create a file that contains detailed configuration and debugging information collected from each module in the Powertec i250C/ i320C Advanced.

This file can be sent to Lincoln Electric Support to troubleshoot any possible issues that cannot be easily resolved by the user.

To obtain a SnapShot:

- Make sure that USB device is connected.
- Go to *Configuration* → *Service Menu* → *Snapshot*

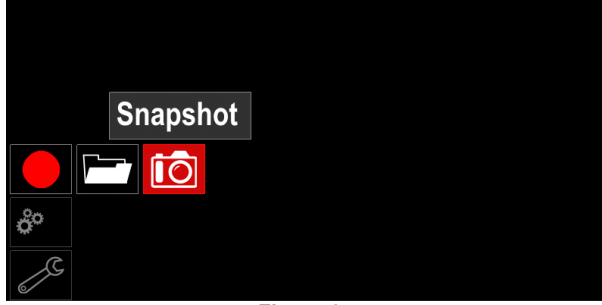

**Figure 67.** 

Press the Right Knob [36] to start Snapshot process.

Snapshot. Please wait . . .

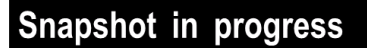

Progress 8%

## **Welding GMAW and FCAW Process in non-synergic mode**

During non-synergic mode wire feed speed and welding voltage are independent parameters and must be set by the user.

Procedure of begin welding of GMAW or FCAW-SS process:

- Determine the wire polarity for the wire to be used. Consult the wire data for this information.
- Connect output the gas-cooled gun to GMAW / FCAW process to Euro Socket [5].
- Depending on the using wire, connect the work lead  $[15]$  to output socket  $[3]$  or  $[4]$ . See  $[20]$  point  $$ terminal block of changing polarity.
- Connect the work lead [15] to the welding piece with the work clamp.
- Install the proper wire.
- Install the proper drive roll.
- Make a sure if it is needed (GMAW process), that the gas shield has been connected.
- Turn the machine on.
- Push the gun trigger to feed the wire through the gun liner until the wire comes out of the threaded end.
- Install a proper contact tip.
- Depending on the welding process and the type of the gun, install the nozzle (GMAW process) or protection cap (FCAW process).
- Close the Left side panel.
- The welding machine is now ready to weld.
- By applying the principle of occupational health and safety at welding, welding can be begun.

#### **WARNING**

Keep the gun cable as straight as possible when loading electrode through cable.

## $\sqrt{N}$ WARNING

Never use defected gun.

- Check gas flow with Gas Purge Switch [18].
- Close the wire drive door.
- Close the spool wire case.
- Select the Right welding program. **Note:** The list of available programs depends on the power source.
- Set the welding parameters.
- The welding machine is now ready to weld.

#### **WARNING**

The wire drive door and wire spool case have to be completely closed during welding.

## **WARNING**

Keep the gun cable as straight as possible when welding or loading electrode through cable.

## **WARNING**

Do not kink or pull cable around sharp corners.

 By applying the principle of occupational health and safety at welding, welding can be begun.

**Figure 68.** 

For non-synergic mode can set:

- Wire Feed Speed, WFS
- The welding voltage
- Burnback Time
- Run-in WFS
- Preflow Time/ Postflow Time
- Spot Time
- 2-Step/4-Step
- Start Procedure
- Crater Procedure
- Wave Control:
	- Pinch

## **Welding GMAW and FCAW Process in synergic mode CV**

In synergic mode, the welding voltage is not set by user. The correct welding voltage will set by the machine's software.

This value was recalled on the basis of data (input data) had been loaded:

Wire Feed Speed, WFS.

If it is needed, the welding voltage can be adjusted by the Right Control [36]. When the Right Control is rotated, the display will show a positive or negative bar indicates if the voltage is above or below the ideal voltage.

Additionally can manually set:

- **Burnback**
- Run-In WFS
- Preflow Time/ Postflow Time
- Spot Time
- 2-Step/4-Step
- Start Procedure (Advanced only)
- Crater Procedure
- Wave Control:
	- Pinch

## **Welding SMAW Process**

**POWERTEC i250C/i320C STANDARD/ ADVANCED**  does not include the electrode holder with lead necessary for SMAW welding, but the one can be

purchased separately.

Procedure of begin welding of SMAW process:

- First turn the machine off.
- Determine the electrode polarity for the electrode to be used. Consult the electrode data for this information.
- Depending on the polarity of using electrode, connect the work lead [15] and the electrode holder with lead to output socket [3] or [4] and lock them. See the Table 17.

#### **Table 17.**

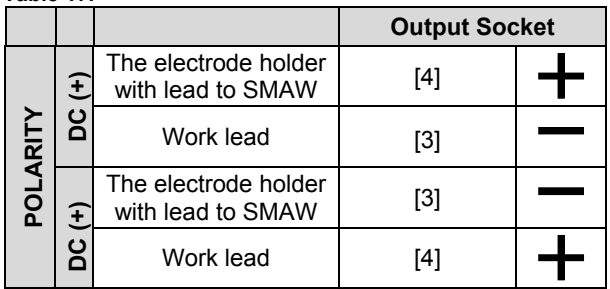

- Connect the work lead to the welding piece with the work clamp.
- Install the proper electrode in the electrode holder.
- Turn the input power ON.
- Set the SMAW welding program.
- Set the welding parameters.
- The welding machine is now ready to weld.
- By applying the principle of occupational health and safety at welding, welding can be begun.

#### For SMAW program can set:

- Welding current
- Switch on / switch off the output voltage on the output lead
- Wave Controls:
- ARC FORCE
	- HOT START

## **Loading the Electrode Wire**

- Turn the machine off.
- Open the Right panel of the machine.
- Unscrew the locking nut of the sleeve.
- Load the spool with the wire on the sleeve such that the spool turns anticlockwise when the wire is fed into the wire feeder.
- Make sure that the spool locating pin goes into the fitting hole on the spool.
- Screw in the fastening cap of the sleeve.
- Put on the wire roll using the correct groove corresponding to the wire diameter.
- Free the end of the wire and cut off the bent end making sure it has no burr.

## **WARNING**

Sharp end of the wire can hurt.

- Rotate the wire spool anticlockwise and thread the end of the wire into the wire feeder as far as the Euro socket.
- Adjust force of pressure roll of the wire feeder properly.

## **Adjustments of Brake Torque of Sleeve**

To avoid spontaneous unrolling of the welding wire the sleeve is fitted with a brake.

Adjustment is carried by rotation of its Allen screw M8, which is placed inside of the sleeve frame after unscrewing the fastening cap of the sleeve.

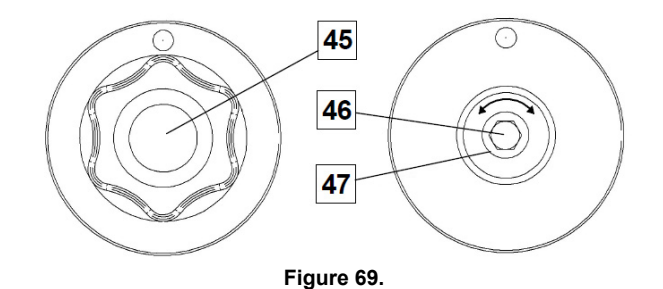

45. Fastening cap.

46. Adjusting Allen screw M8.

47. Pressing spring.

Turning the Allen screw M8 clockwise increases the spring tension and you can increase the brake torque Turning the Allen screw M8 anticlockwise decreases the spring tension and you can decrease the brake torque.

After finishing of adjustment, you should screw in the fastening cap again.

## **Adjusting of Pressure Roll Force**

The pressure arm controls the amount of force the drive rolls exert on the wire.

Pressure force is adjusted by turning the adjustment nut clockwise to increase force, counterclockwise to decrease force. Proper adjustment of pressure arm gives the best welding performance.

## **WARNING**

If the roll pressure is too low the roll will slide on the wire. If the roll pressure is set too high the wire may be deformed, which will cause feeding problems in the welding gun. The pressure force should be set properly. Decrease the pressure force slowly until the wire just begins to slide on the drive roll and then increase the force slightly by turning of the adjustment nut by one turn.

### **Inserting Electrode Wire into Welding Torch**

- Turn the welding machine off.
- Depending on welding process, connect the proper gun to the euro socket, the rated parameters of the gun and of the welding machine should be matched.
- Remote the nozzle from the gun and contact tip or protection cap and contact tip. Next, straighten the gun out flat.
- Turn the welding machine on.
- Hold the Cold Inch/Gas Purge Switch in the Cold Inch position.
- When the switch is released spool of wire should not unwind.
- Adjust wire spool brake accordingly.
- Turn the welding machine off.
- Install a proper contact tip.
- Depending on the welding process and the type of the gun, install the nozzle (GMAW process) or protection cap (FCAW process).

## **WARNING**

Take precaution to keep eyes and hands away from the end of the gun while the wire is being come out of the threated end.

## **Changing Driving Rolls**

#### **WARNING**

Turn the input power off before installation or changing drive rolls.

#### **POWERTEC i250C STANDARD/ ADVANCED, POWERTEC i320C STANDARD/ ADVANCED** is equipped with drive roll V1.0/V1.2 for steel wire.

For others wire sizes, is available the proper drive rolls kit (see "Accessories" chapter) and follow instructions:

- Turn the input power OFF.
- Unlock 4 rolls by turning 4 Quick-Change Carrier Gear [52].
- Release the pressure roll levers [53].

 Change the drive rolls [51] with the compatible ones corresponding to the used wire.

## **WARNING**

Be sure that the gun liner and contact tip are also sized to match the selected wire size.

### **WARNING**

For wires with the diameter larger than 1.6mm, the following parts are to be changed:

- The guide tube of the feeding console [49] and [50].
- The guide tube of the Euro Socket [48].
- Lock 4 new rolls by turning 4 Quick-Change Carrier Gear [52].
- Manually feed the wire from the wire reel, the wire through the guide tubes, over the roller and through the guide tube of Euro Socket into liner of gun.
- Lock the pressure roll levers [53].

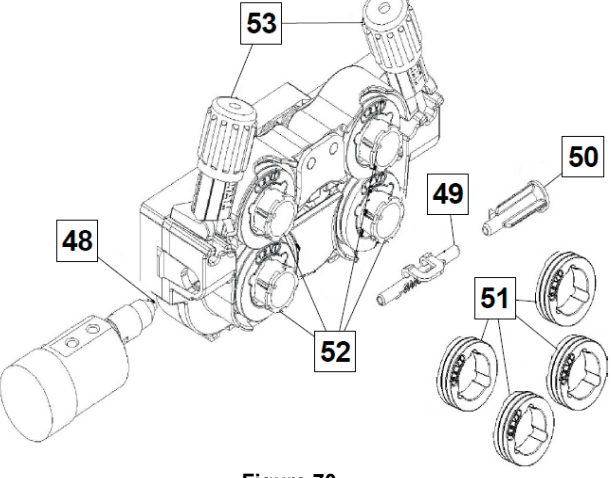

**Figure 70.** 

## **Gas Connection**

A gas cylinder must be installed with a proper flow regulator. Once a gas cylinder with a flow regulator has been securely installed, connect the gas hose from the regulator to the machine gas inlet connector.

## **WARNING**

The welding machine supports all suitable shielding gases including carbon dioxide, argon and helium at a maximum pressure of 5,0 bars.

## **WARNING**

Always fasten gas cylinder properly in vertical position in a special holder on the wall or on a carriage. Remember to close gas cylinder valve after having finished welding.

## **WARNING**

Gas cylinder can be fasten on the machine's shelf, but the height of gas cylinder doesn't have to be higher than 43in/1,1m. The gas cylinder which is fastened on the machine's shelf has to be secured by attaching it to the machine using the chain.

## $\sqrt{ }$ **WARNING**

Always fasten gas cylinder properly in vertical position in a special holder on the wall or on a carriage. Remember to close gas cylinder valve after having finished welding.

## $\sqrt{ }$  WARNING

Gas cylinder can be fasten on the machine's shelf, but the height of gas cylinder doesn't have to be higher than 43in/1,1m. The gas cylinder which is fastened on the machine's shelf has to be secured by attaching it to the machine using the chain.

## **Maintenance**

#### **WARNING**

For any repair operations, modifications or maintenance, it is recommended to contact the nearest Technical Service Center or Lincoln Electric. Repairs and modifications performed by unauthorized service or personnel will cause the manufacturer's warranty to become null and void.

Any noticeable damage should be reported immediately and repaired.

#### **Routine maintenance (everyday)**

- Check condition of insulation and connections of the work leads and insulation of power lead. If any insulation damage exists replace the lead immediately.
- Remove the spatters from the welding gun nozzle. Spatters could interfere with the shielding gas flow to the arc.
- Check the welding gun condition: replace it, if necessary.
- Check condition and operation of the cooling fan. Keep clean its airflow slots.

#### **Periodic maintenance (every 200 working hours but at least once a year)**

Perform the routine maintenance and, in addition:

- Keep the machine clean. Using a dry (and low pressure) airflow, remove the dust from the external case and from the cabinet inside.
- If it is required, clean and tighten all weld terminals.

The frequency of the maintenance operations may vary in accordance with the working environment where the machine is placed.

## **WARNING**

Do not touch electrically live parts.

## **WARNING**

Before the case of machine will be removed, the machine has to be turned off and the power lead has to be disconnected from mains socket.

## $\sqrt{ }$  WARNING

Mains supply network must be disconnected from the machine before each maintenance and service. After each repair, perform proper tests to ensure safety.

## **Customer Assistance Policy**

The business of The Lincoln Electric Company is manufacturing and selling high quality welding equipment, consumables, and cutting equipment. Our challenge is to meet the needs of our customers and to exceed their expectations. On occasion, purchasers may ask Lincoln Electric for advice or information about their use of our products. We respond to our customers based on the best information in our possession at that time. Lincoln Electric is not in a position to warrant or guarantee such advice, and assumes no liability, with respect to such information or advice. We expressly disclaim any warranty of any kind, including any warranty of fitness for any customer's particular purpose, with respect to such information or advice. As a matter of practical consideration, we also cannot assume any responsibility for updating or correcting any such information or advice once it has been given, nor does the provision of information or advice create, expand or alter any warranty with respect to the sale of our products

Lincoln Electric is a responsive manufacturer, but the selection and use of specific products sold by Lincoln Electric is solely within the control of, and remains the sole responsibility of the customer. Many variables beyond the control of Lincoln Electric affect the results obtained in applying these types of fabrication methods and service requirements.

Subject to Change – This information is accurate to the best of our knowledge at the time of printing. Please refer to www.lincolnelectric.com for any updated information.

# **WEEE**

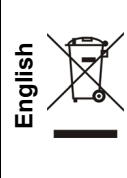

Do not dispose of electrical equipment together with normal waste!

In observance of European Directive 2012/19/EC on Waste Electrical and Electronic Equipment (WEEE) and its implementation in accordance with national law, electrical equipment that has reached the end of its life must be collected separately and returned to an environmentally compatible recycling facility. As the owner of the equipment, you should get information on approved collection systems from our local representative.

By applying this European Directive you will protect the environment and human health!

# **Spare Parts**

### **Part List reading instructions**

- Do not use this part list for a machine if its code number is not listed. Contact the Lincoln Electric Service Department for any code number not listed.
- Use the illustration of assembly page and the table below to determine where the part is located for your particular code machine.
- Use only the parts marked "X" in the column under the heading number called for in the assembly page (# indicate a change in this printing).

First, read the Part List reading instructions above, then refer to the "Spare Part" manual supplied with the machine, that contains a picture-descriptive part number cross-reference.

# **Authorized Service Shops Location**

- The purchaser must contact a Lincoln Authorized Service Facility (LASF) about any defect claimed under Lincoln's warranty period.
- Contact your local Lincoln Sales Representative for assistance in locating a LASF or go to www.lincolnelectric.com/en-gb/Support/Locator.

# **Electrical Schematic**

Refer to the "Spare Part" manual supplied with the machine.

07/06

12/05

09/16

# **Accessories**

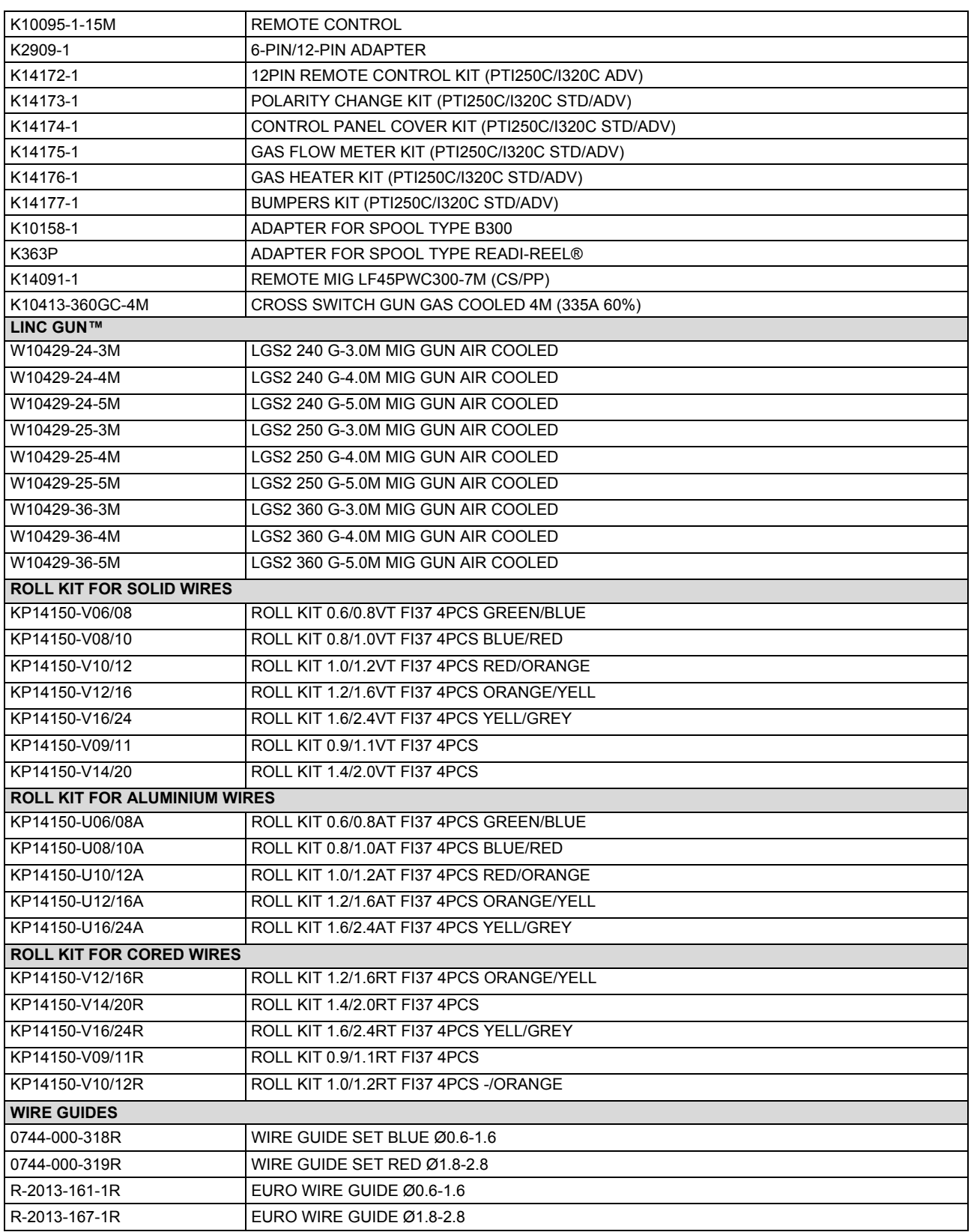